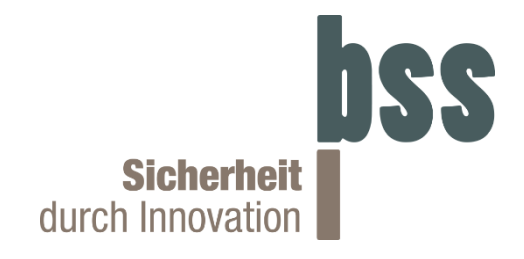

# **Bedienungsanleitung**

# **HELIH® KNX Sicherheits- und Automations-Funkfenstergriff**

Art. Nr.: 106010.X Order Number: H-6010-XXX

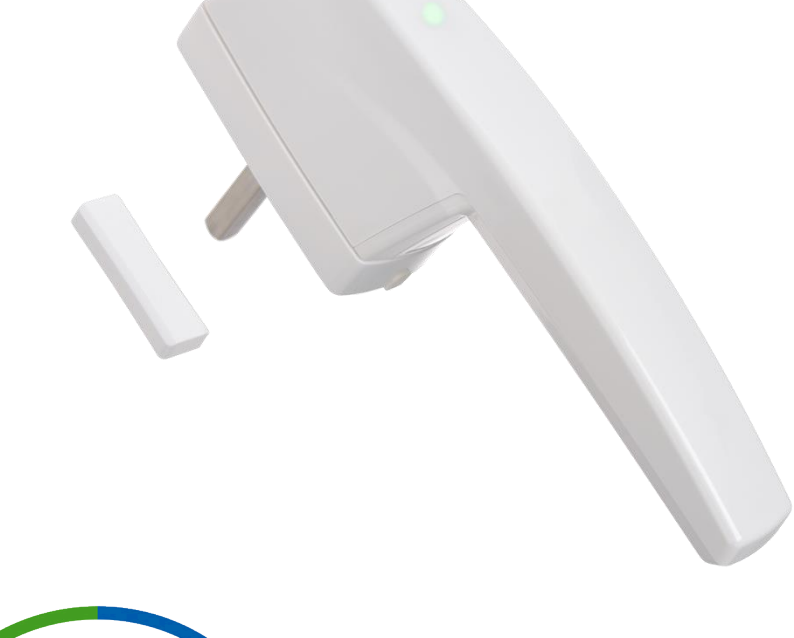

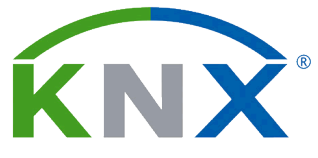

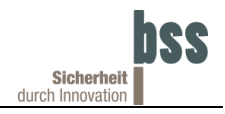

# Inhaltsverzeichnis

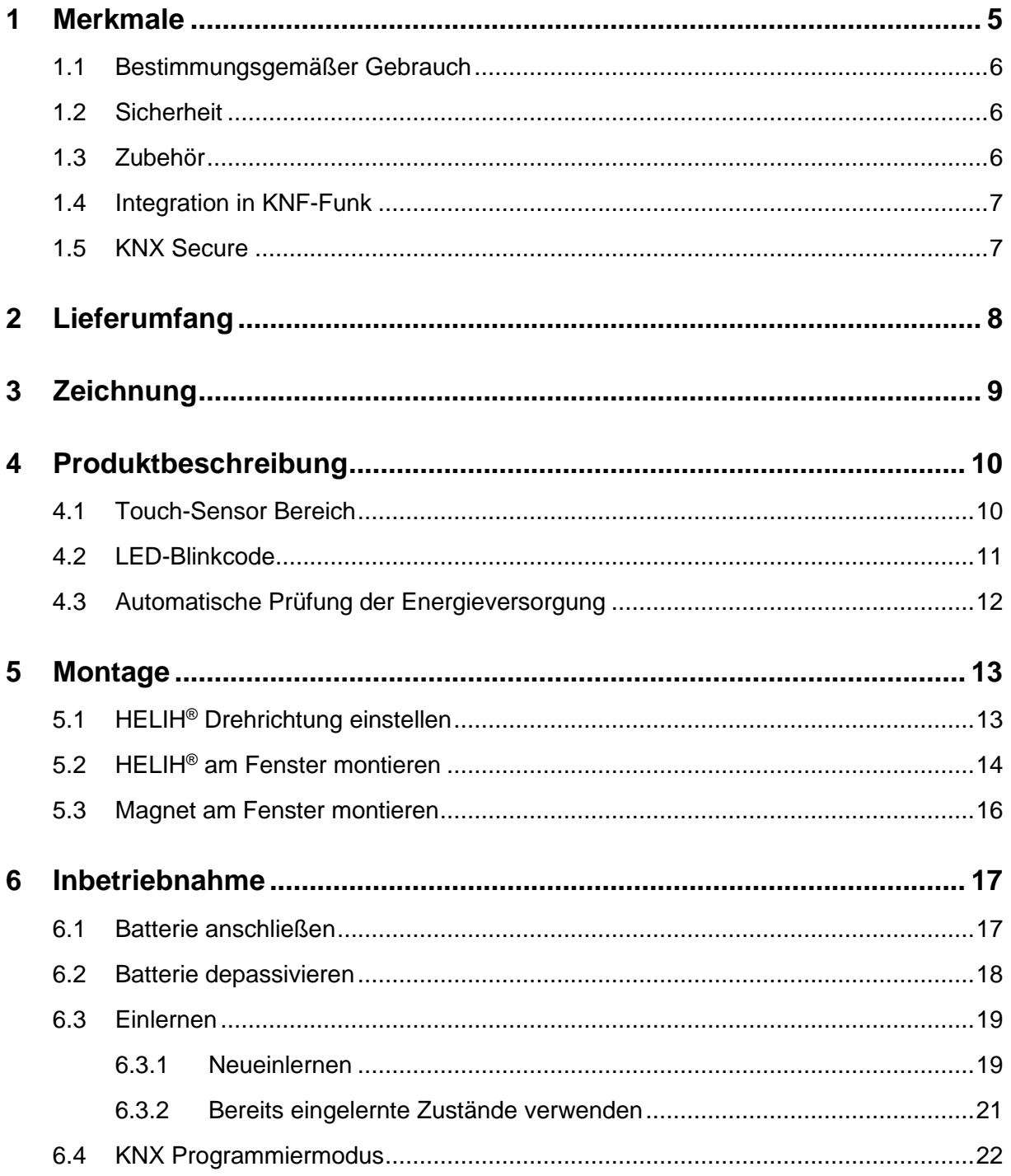

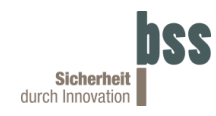

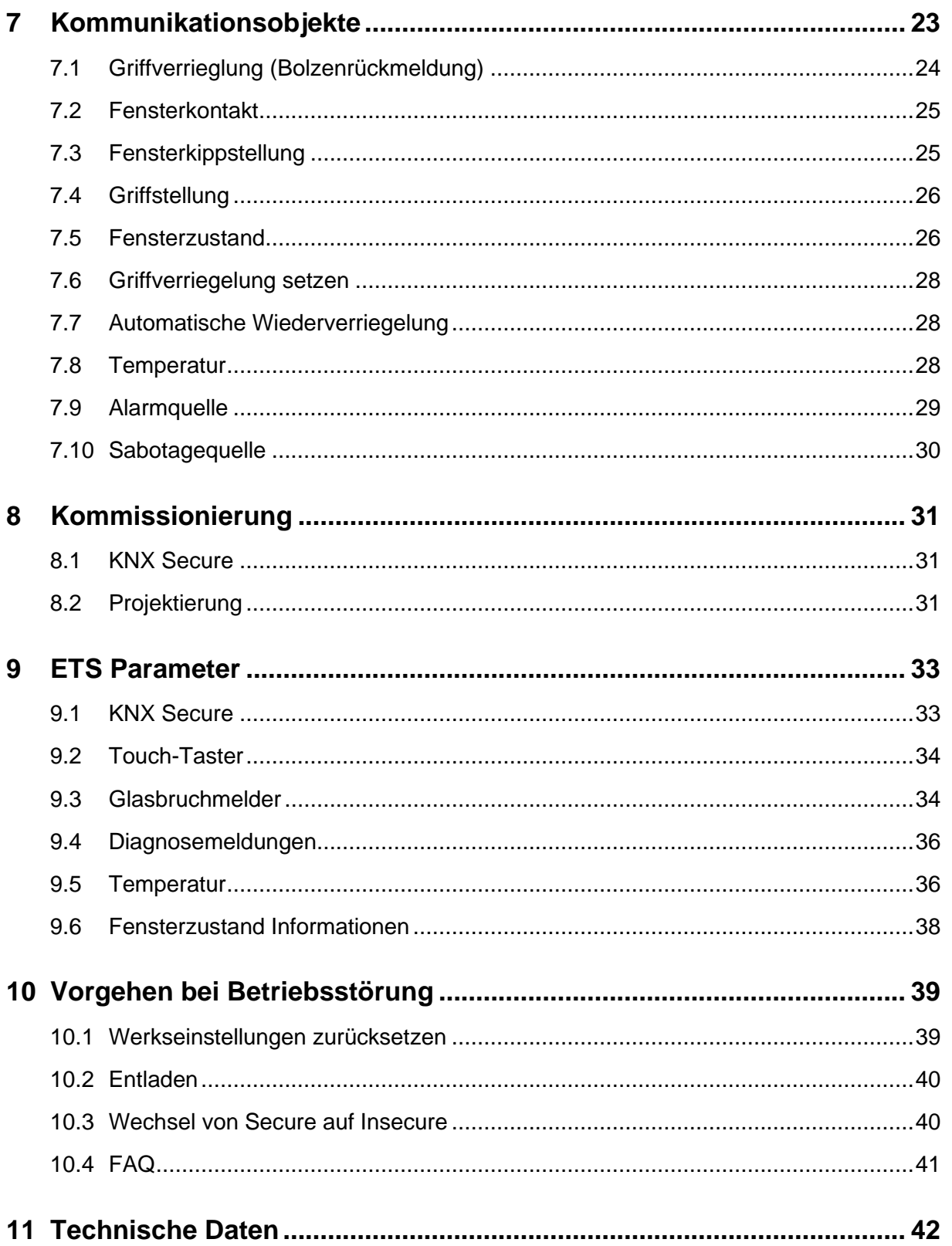

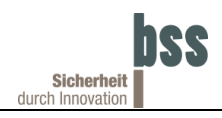

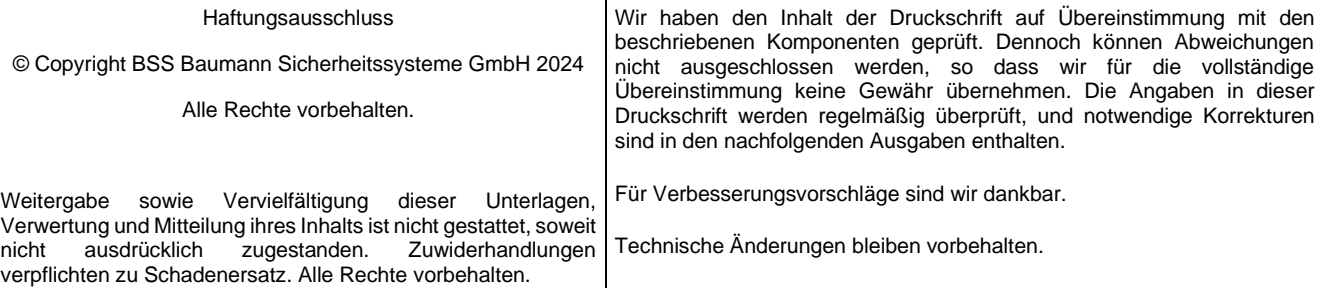

 $\overline{\phantom{a}}$ 

#### **Bedienungsanleitung gültig für:**

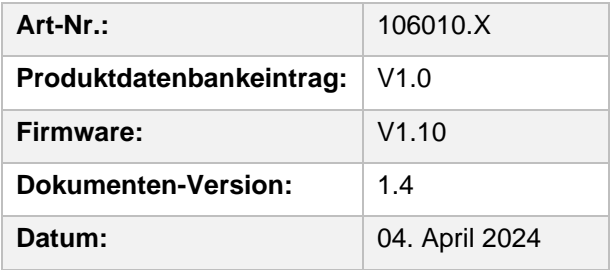

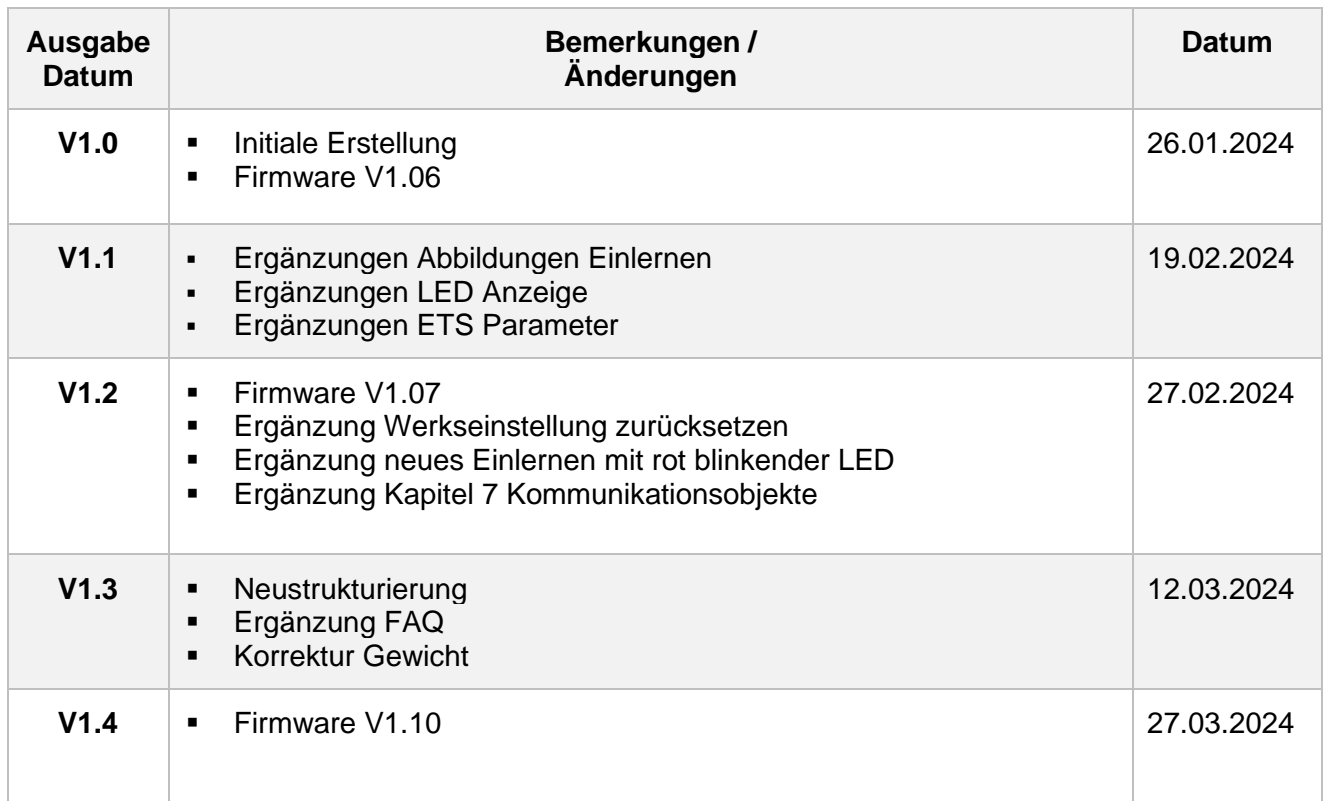

#### **Warenzeichen**

KNX ist eingetragenes Warenzeichen der KNX Association.

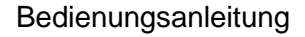

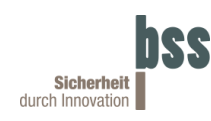

### <span id="page-4-0"></span>**1 Merkmale**

Der "Highly Efficient Lowpower Intelligent Handle" (kurz: HELIH®) ist ein Griff für Fenster und Fenstertüren<sup>1</sup>, welcher eine Zustandsüberwachung mit einer elektromechanischen Verriegelung des Fensters kombiniert. Der HELIH® ist für die Integration in KNX-Anlagen konzipiert. Die Integration in KNX-Anlagen erfolgt über die Anbindung an den *ise KNX RF Multi/TP Medienkoppler oder RF Repeater* (Artikelnummer: 3-0002-005).

Der HELIH® eignet sich sowohl für Drehflügel- sowie für Drehkippflügelfenster, sofern diese zu keinem Zeitpunkt um mehr als 45° zur Lotrechten gekippt werden.

Durch die Integration vielzähliger Sensoren werden viele Kommunikationsobjekte bereitgestellt, die eine vollumfängliche Fenster- und Griff-Zustandsüberwachung erlauben. Über die optionale Anbindung eines Glasbruchmelders besteht die Möglichkeit einer Fensterglas-Überwachung. Dafür ist keine zusätzliche Batterie erforderlich, die Auswertung erfolgt über den HELIH®. Weiterhin erlauben diverse Schaltfunktionen die Umsetzung vieler Szenarien in den Bereichen Sicherheit, Energie, Komfort und Schadensprävention. Eine RGB-LED und ein kapazitives Touchfeld ermöglichen eine moderne und intuitive Nutzung.

Der HELIH® kann an die meisten handelsüblichen Fenster angebracht werden. Der Abstand der Befestigungslöcher beträgt genormte 43 mm (DIN 18267). Der sehr kleine Flachmagnet zur Fenster-Zustandsüberwachung kann in den meisten Fällen in das Fensterprofil geschraubt oder geklebt werden. Alternativ steht ein Magnetschaltergehäuse zur Verfügung, um eine Aufputz-Anbringung des Magneten zu ermöglichen.

Der HELIH® besitzt und erfasst folgende wesentlichen Funktionen und Informationen mit der Sicherheit von KNX Secure:

- Griffstellung (Unten, Seitlich, Oben, Undefiniert)
- Fensterzustand (Kombination aus Öffnungszustand des Fensters, Griffstellung und Griffverriegelung)
- Fensterkontakt (Fenster Offen/Geschlossen)
- Fensterkippstellung
- Griffverriegelung
- Umfassen des HELIH<sup>®</sup> (Kapazitiver Touch)
- Batterie Energiezustand
- Anzahl der Griff-Verriegelungszyklen
- Fehlfunktionen
- Alarm und Alarmquelle
- Sabotage und Sabotagequelle
- Umgebungstemperatur (mit Offset-Funktion)

<sup>1</sup> Nachfolgend werden Fenster und Fenstertüren zusammenfassend als Fenster bezeichnet.

#### <span id="page-5-0"></span>**1.1 Bestimmungsgemäßer Gebrauch**

Der HELIH® ist zur Verwendung an handelsüblichen Drehflügel- und Drehkippflügelfenster vorgesehen, welche einen Bohrungsabstand von 43 mm (DIN 18267) verfügen. Die Anbindung in KNX erfolgt über den *ise KNX RF Multi/TP Medienkoppler oder RF Repeater* (Artikelnummer: 3- 0002-005).

#### <span id="page-5-1"></span>**1.2 Sicherheit**

Lesen Sie die Sicherheitshinweise vor Beginn der Installationstätigkeiten gründlich durch:

- Alle Installationstätigkeiten mit dem HELIH® dürfen nur von befähigten und mit dem Umgang von KNX qualifizierten Personen durchgeführt werden.
- Beachten Sie die Hinweise und Erläuterungen des Produkthandbuches ise KNX RF Multi/TP Medienkoppler oder RF Repeater (Artikelnummer: 3-0002-005).
- Batterien sollten von Kindern ferngehalten werden. Verschluckte Batterien verursachen innere Verätzungen, welche zum Tod führen können.
- Sachgemäßer Umgang mit der Batterie. Vermeiden Sie das Fallenlassen oder heftiges Stoßen der Batterie. Dies kann zur Explosion oder Verätzung führen. Alle Anschlüsse müssen sauber und unbeschädigt sein.
- Folgende Anwender dürfen den HELIH® nur dann bedienen, wenn die Gefahren des HELIH® bekannt sind oder wenn Sie bei der Bedienung beaufsichtigt werden: Kinder, Personen mit eingeschränkten physischen, sensorischen oder mentalen Fähigkeiten
- Der HELIH<sup>®</sup> darf nicht in Flucht- und Rettungswegen, Feuerschutzbereichen und in Verbindung mit Rauchabzugssystemen eingesetzt werden.

Nachfolgend werden wichtige Informationen und Hinweise mit folgenden Symbolen gekennzeichnet:

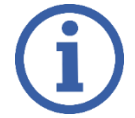

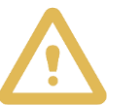

*Information Wichtiger Hinweis*

#### <span id="page-5-2"></span>**1.3 Zubehör**

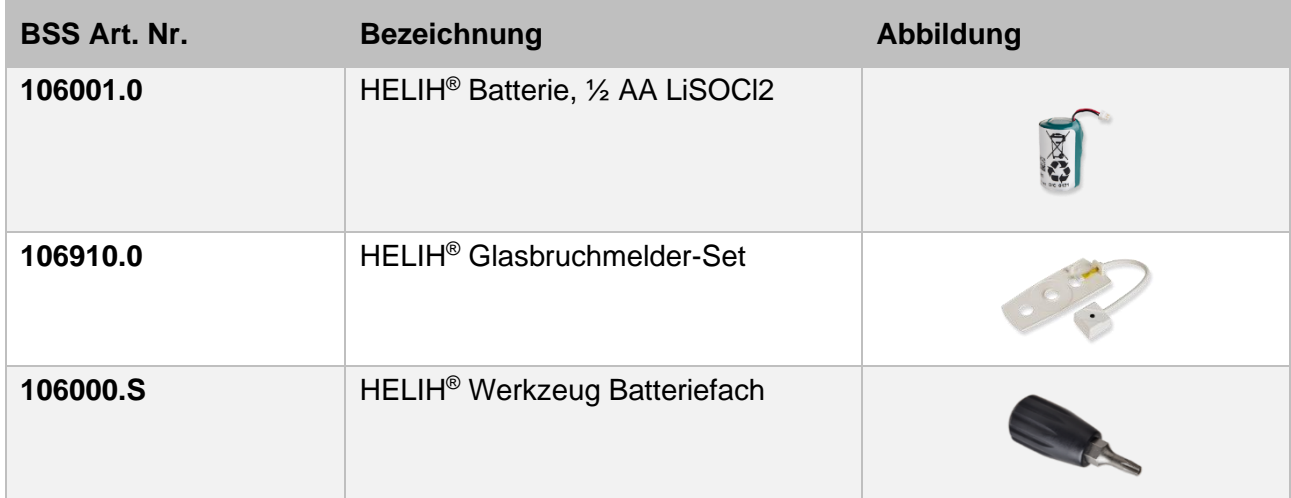

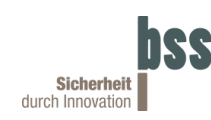

#### <span id="page-6-0"></span>**1.4 Integration in KNF-Funk**

Mit Hilfe des *ise KNX RF Multi/TP Medienkoppler oder RF Repeater* (Artikelnummer: 3-0002-005) kann der HELIH® in die KNX-Installation integriert werden.

Weiterführende Informationen finden Sie unter: [https://www.ise.de/produkte/knx-rf/knx-rf-multi-/-tp](https://www.ise.de/produkte/knx-rf/knx-rf-multi-/-tp-medienkoppler-oder-rf-repeater)[medienkoppler-oder-rf-repeater](https://www.ise.de/produkte/knx-rf/knx-rf-multi-/-tp-medienkoppler-oder-rf-repeater)

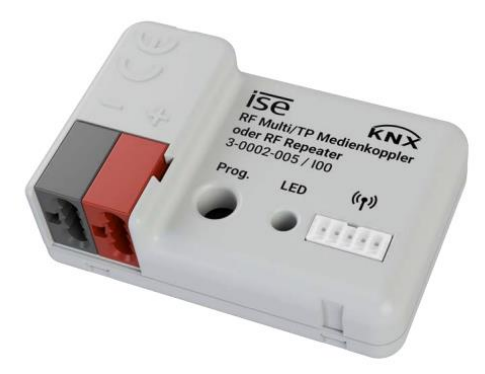

**Abbildung 1:** *ise KNX RF Multi/TP Medienkoppler oder RF Repeater*<sup>2</sup>

#### <span id="page-6-1"></span>**1.5 KNX Secure**

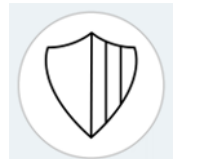

Das Gerät ist KNX Data Secure-kompatibel. KNX Data Secure bietet Schutz vor Manipulation in der Gebäudeautomation und kann im ETS-Projekt konfiguriert werden. Detaillierte Fachkenntnisse werden vorausgesetzt.

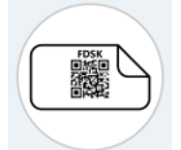

Zur KNX Data-Secure-Inbetriebnahme ist ein Gerätezertifikat erforderlich, das an dem Gerät angebracht ist. Die Entfernung dieses Zertifikats während der Montage wird empfohlen.

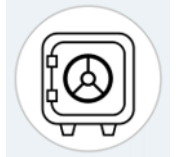

Alle Gerätezertifikate müssen an einem sicheren Ort aufbewahrt werden. eine Wiederherstellung der Gerätedaten inkl. des Gerätezertifikats ist nicht möglich, auch nicht durch den Hersteller.

<sup>2</sup> https://www.ise.de/produkte/knx-rf/knx-rf-multi-/-tp-medienkoppler-oder-rf-repeater

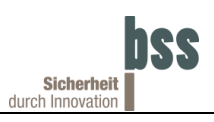

### <span id="page-7-0"></span>**2 Lieferumfang**

Der HELIH® wird mit folgenden Komponenten geliefert:

- 2 Stk. Montageschrauben (ISO 7046 M5x45 Edelstahl A2)
- 2 Stk. Montageschrauben (ISO 7046 M5x35 Edelstahl A2)
- **■** 1 Stk. Innensechskantschlüssel 0,9 mm
- 1 Stk. Magnet (35x4x8 mm) für den Fensterkontakt
- 2 Stk. selbstschneidende Schrauben (DIN 7982 ST2,2x9,5 verzinkt) zur Magnetbefestigung
- 1 Stk. Aufputzgehäuse für den Magneten (zur alternativen Montage auf dem Fensterrahmen)
- 1 Stk. Lithium-Thionylchlorid (LiSOCl2), ½ AA Batterie (BSS Art. Nr. 106001.0)
- **■** 1 Stk. Gerätezertifikat

Zusätzliches für die Installation notwendiges Werkzeug:

- Kreuzschlitzschraubendreher PH1
- Torx TX10 (BSS empfiehlt das Werkzeug 106000.S)
- Bohrer ø1,5 mm

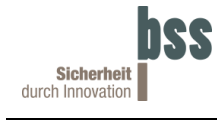

# <span id="page-8-0"></span>**3 Zeichnung**

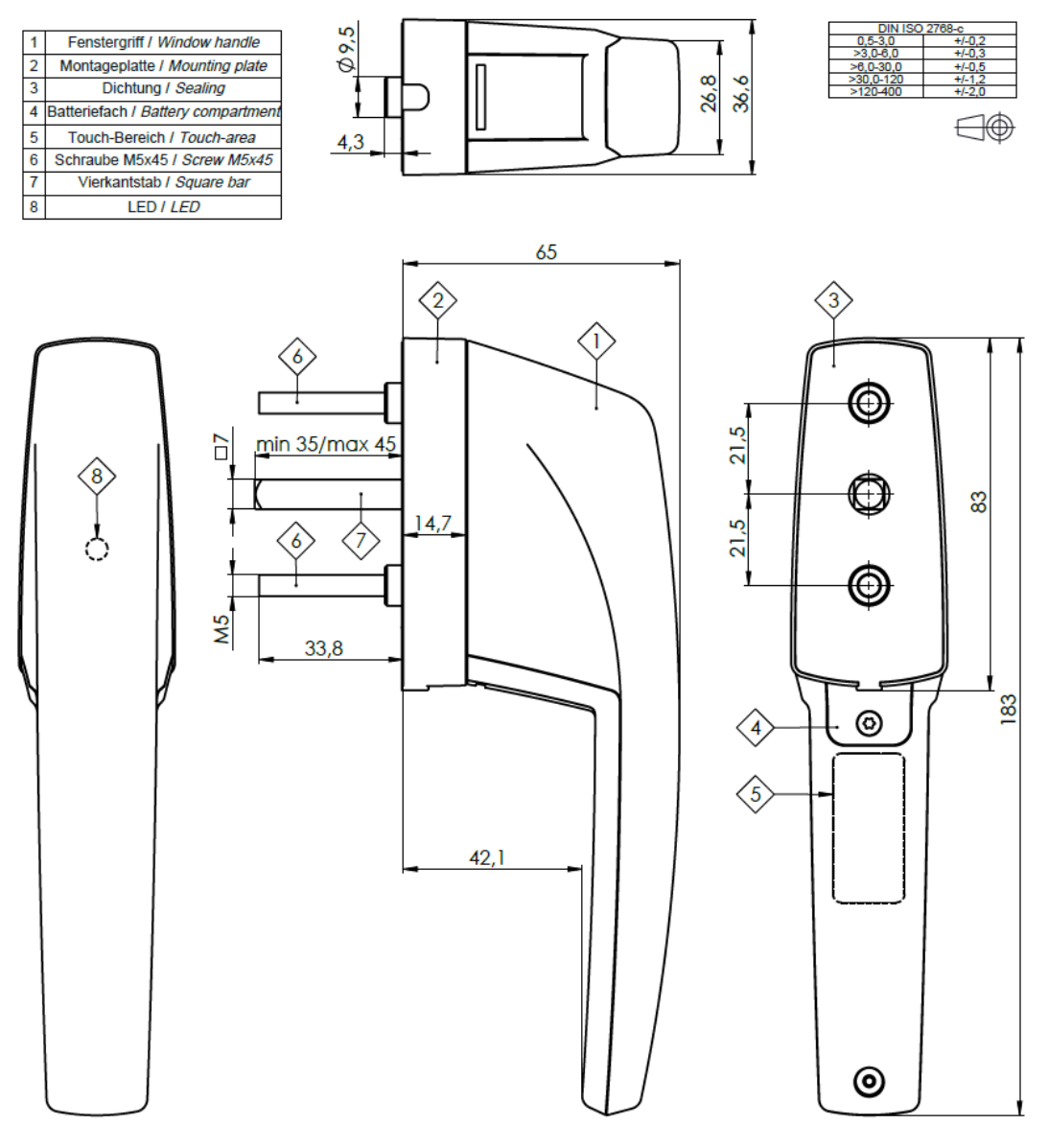

**Abbildung 2:** Maßzeichnung<sup>3</sup> des HELIH**®**

<sup>3</sup> nicht maßstabsgerecht

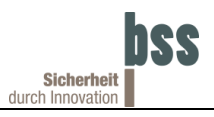

### <span id="page-9-0"></span>**4 Produktbeschreibung**

Der HELIH<sup>®</sup> ist aufgrund seiner elektromechanischen Verriegelung und seines Batteriebetriebs unterschiedlich zu einem gewöhnlichen Fenstergriff zu bedienen:

- Der HELIH® befindet sich fast ausschließlich im Ruhemodus. Erst nach Berührung des Touch-Sensor oder bei einer Sabotage/eines Alarms wacht das Gerät auf. Daher ist bei einer Änderung der Griffstellung oder der Fensterposition darauf zu achten, dass der Touch-Sensor Bereich berührt wird.
- Erst nach der Berührung des Touch-Sensor Bereichs wird die aktuelle Berechtigung ermittelt und über die LED ausgegeben.
- Sobald der Benutzer den Touch-Sensor Bereich loslässt, wird dies erkannt und zwei Sekunden gewartet, ob eine erneute Berührung erfolgt oder der Griff weiterhin bewegt wird. Wenn dies nicht der Fall ist, ermittelt der HELIH® den aktuellen Zustand, verriegelt die Griffdrehung ggf. wieder und sendet die geänderten Kommunikationsobjekte.

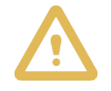

*Bei jeder Änderung der Griffstellung oder Fensterzustandes muss der Touch-Sensor Bereich berührt werden.* 

#### <span id="page-9-1"></span>**4.1 Touch-Sensor Bereich**

Zur Bedienung des HELIH® ist auf dessen hinteren Rückseite ein Touch empfindlicher Bereich vorgesehen. Durch das Berühren des Touch-Sensor Bereichs mit der Hand erfolgt die Interaktion mit dem HELIH® .

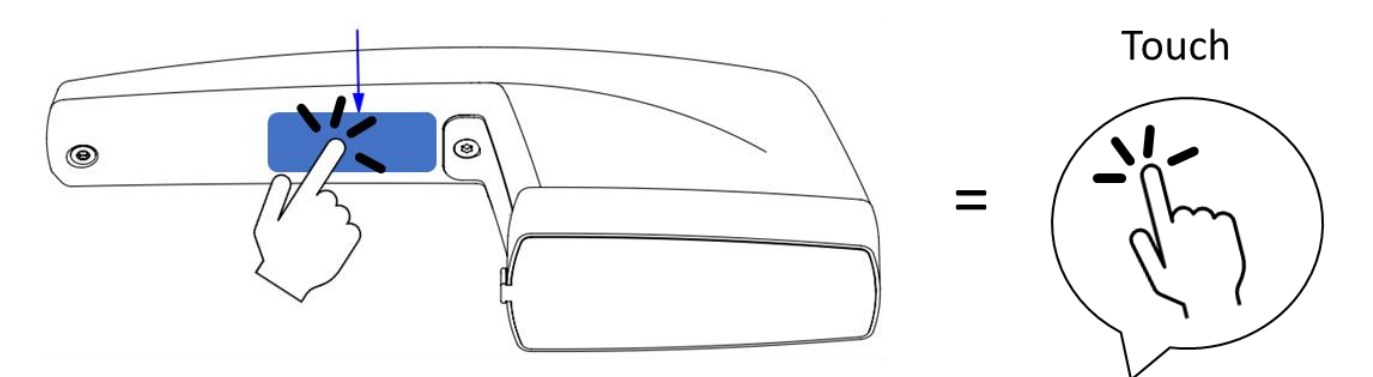

**Abbildung 3:** Touch-Sensor Bereich

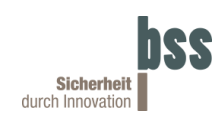

### <span id="page-10-0"></span>**4.2 LED-Blinkcode**

Auf der Vorderseite des HELIH®, im Griffgehäuse integriert, befindet sich eine mehrfarbige LED, welche durch das Griffgehäuse leuchtet.

Für das Einlernen, welches nach dem Anschließen der Batterie startet, und den Normalbetrieb, gelten folgende Codes:

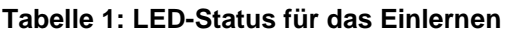

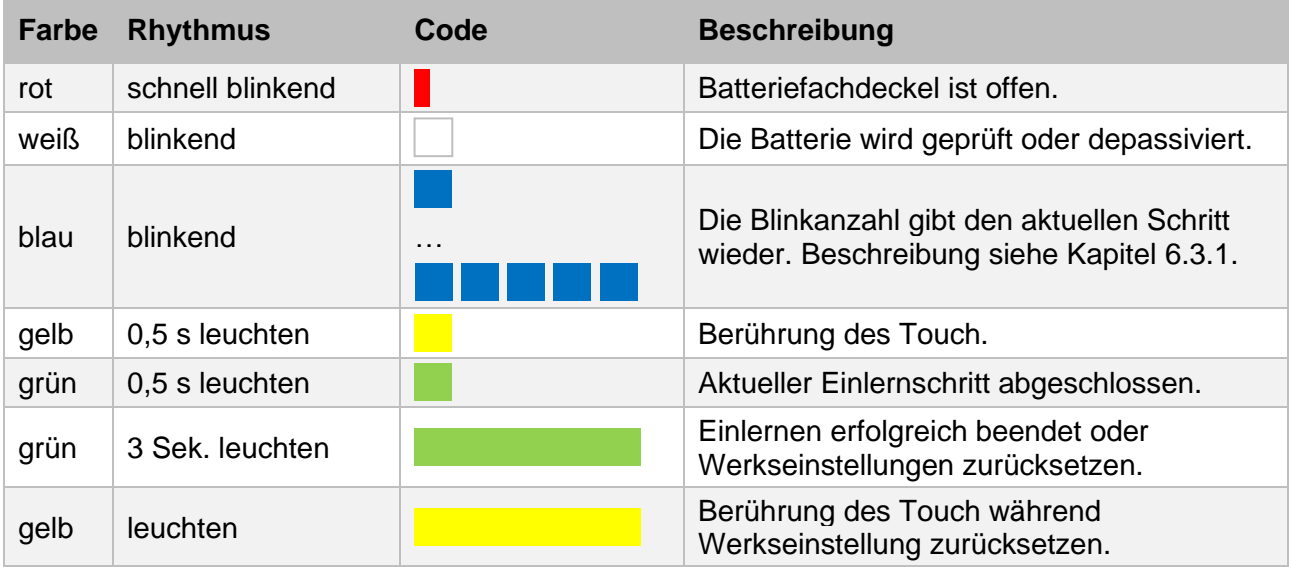

#### **Tabelle 2: LED-Status für den Normalbetrieb**

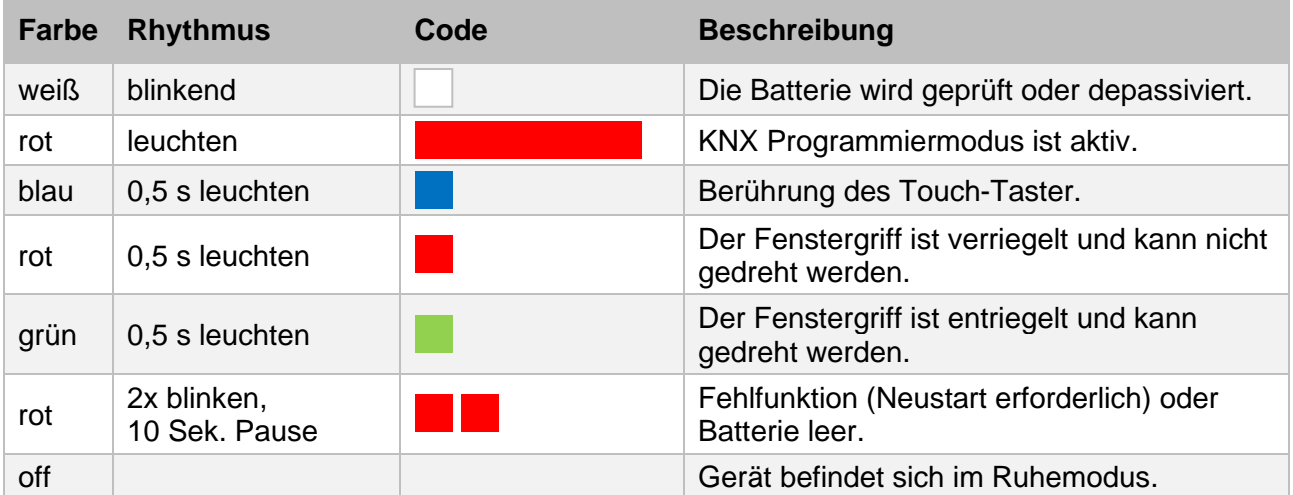

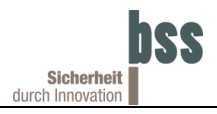

#### <span id="page-11-0"></span>**4.3 Automatische Prüfung der Energieversorgung**

Um den bevorstehenden Ausfall der eingelegten Batterie zu erkennen, wird einmal täglich eine Prüfung durchgeführt. Sollte festgestellt werden, dass die Batterie "schwächer" geworden ist, wird der HELIH<sup>®</sup> zunächst versuchen die Zelle zu depassivieren ("aufzufrischen"). Hierbei blinkt die LED des HELIH® bis zu 20 Minuten weiß.

Führt die Depassivierung zu keiner Besserung, ist die Batterie so weit entladen, dass sie in den nächsten 30 Tagen getauscht werden muss. Um den Benutzer darüber zu informieren, wird das entsprechende Kommunikationsobjekt gesendet.

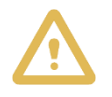

*Wenn die Batterie innerhalb von 30 Tagen nicht ersetzt wird, kann es zu einem Ausfall des HELIH*® *kommen. Ab einer kritischen Entladung wird der HELIH*® *automatisch entriegelt. Der HELIH*® *beleibt zwar weiterhin in Betrieb, jedoch sind die erkannten Zustände nicht mehr zuverlässig.*

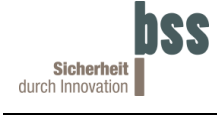

### <span id="page-12-0"></span>**5 Montage**

Bevor der HELIH® am Fenster angeschraubt wird, ist die Drehrichtung einzustellen und somit an die Öffnungsrichtung des Fensters anzupassen. Sofern ein optionaler Glasbruchmelder verwendet werden soll, muss dieser vor der Montage des HELIH® angeschlossen werden. Alle benötigten Informationen dazu können der Anleitung des Glasbruchmelders entnommen werden. Im Anschluss ist der HELIH® und der Magnet am Fenster zu montieren.

### <span id="page-12-1"></span>**5.1 HELIH® Drehrichtung einstellen**

Vor der Montage muss der HELIH® auf die jeweilige Öffnungsrichtung des Fensters oder der Türe eingestellt werden. Standardmäßig ist der HELIH<sup>®</sup> nach DIN 107 auf DIN rechts<sup>4</sup> Fenster voreingestellt.

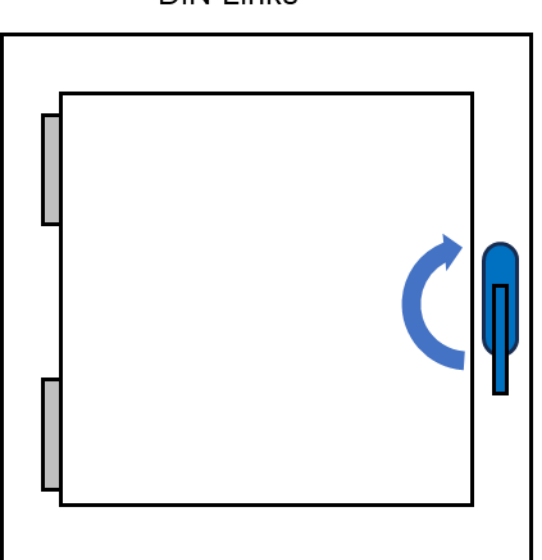

**DIN Rechts** 

**DIN Links** 

DIN Links = HELIH Drehrichtung muss umgestellt werden!

Wird der HELIH® an einem DIN links Fenster angebaut, muss die Griffrichtung folgendermaßen eingestellt werden:

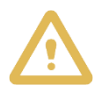

*Achten Sie nach der Entfernung der Flächendichtung auf die Unversehrtheit des in der Montageplatte angebrachten Sabotageschalter.*

<sup>4</sup> Nach DIN 107 wird je nach Anschlagart - also die Seite wo sich die Bänder befinden - in links öffnende Fenster (DIN links) und rechts öffnende Fenster (DIN rechts) unterschieden. Sind die Bänder auf der linken Seite, handelt es sich um "DIN links".

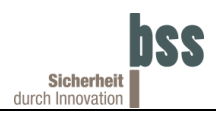

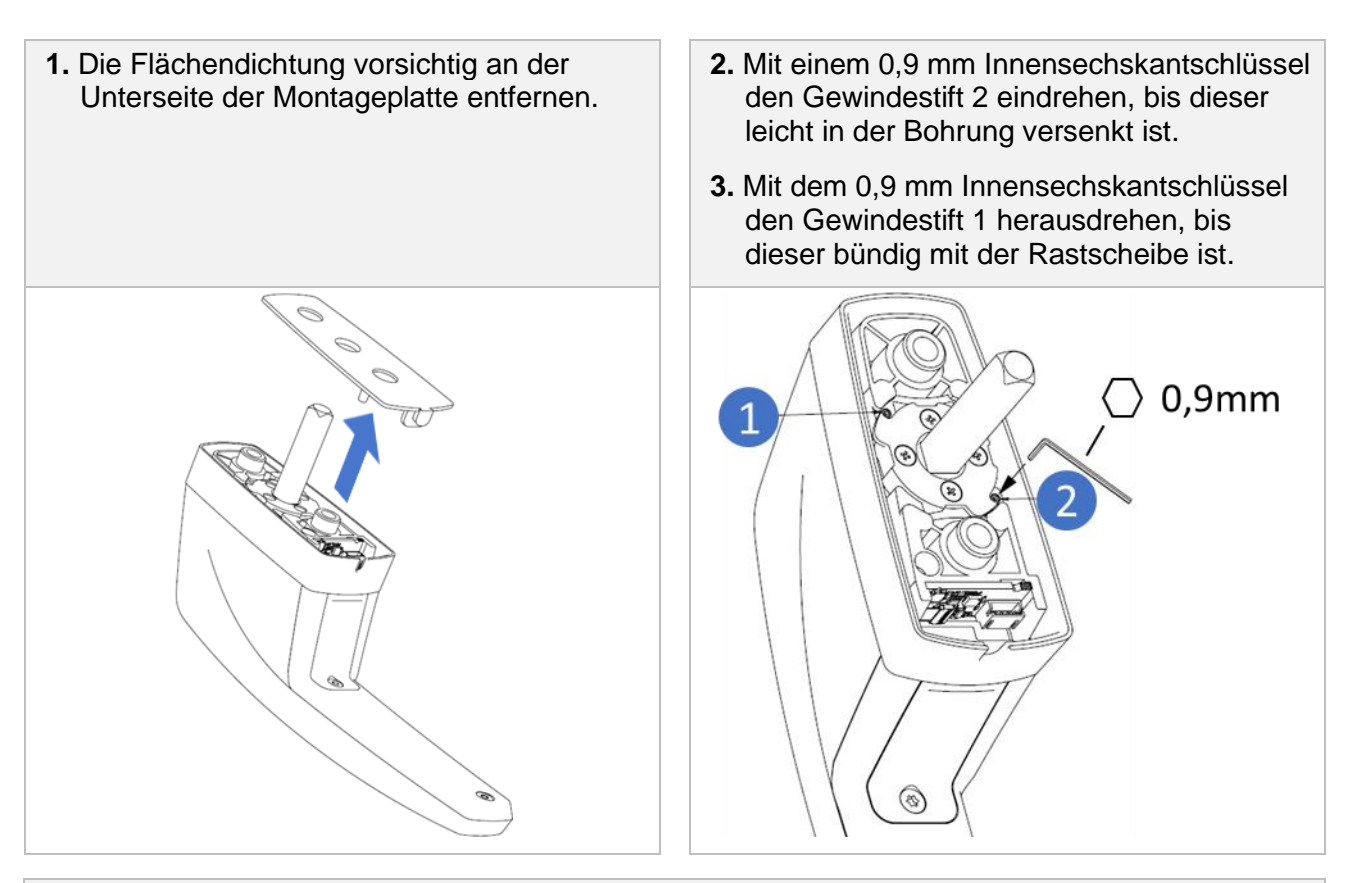

**4.** Nach dem Einstellen der Drehrichtung des Griffs kann die Flächendichtung wieder vorsichtig angebracht werden.

### <span id="page-13-0"></span>**5.2 HELIH® am Fenster montieren**

Um den HELIH® zu montieren sind folgende Schritte notwendig:

**1.** Falls vorhanden, ist ein bereits am Fenster montierter Griff zu entfernen. Dafür muss der alte Fenstergriff in die seitliche Stellung gedreht, die Verblendkappe um 90° gedreht und dann die beiden Schrauben entfernt werden.

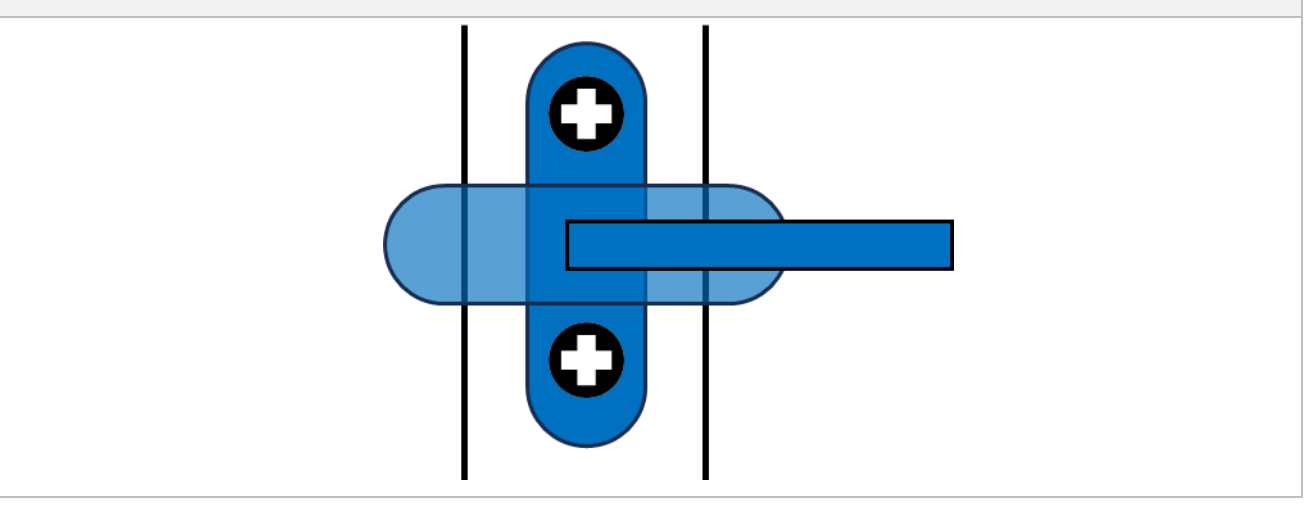

**2.** Messen Sie die Länge der alten Schrauben aus und entnehmen Sie der Verpackung die entsprechenden Schrauben.

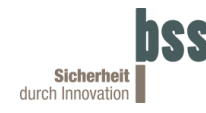

- **3.** Den HELIH® aus der Verpackung entnehmen.
- **4.** Den Griffteil gegenüber der Montageplatte von Hand um 90° drehen, sodass die Schraubenlöcher sichtbar sind.

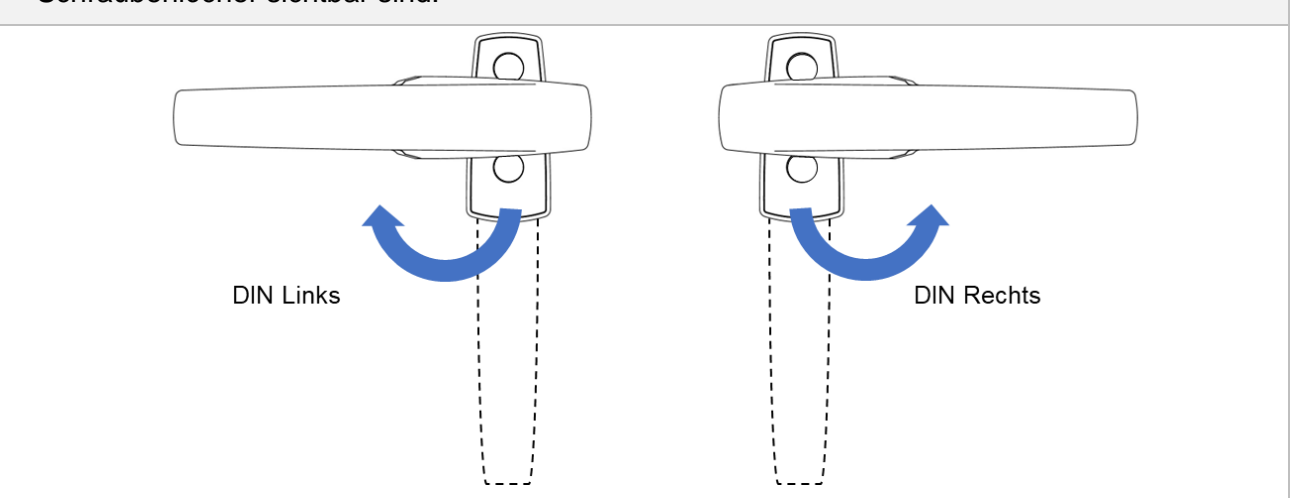

**5.** Den HELIH® mit seinem Vierkant in die mittlere Öffnung des Fensters stecken und den Griff nachfolgend weiterhin mit einer Hand festhalten.

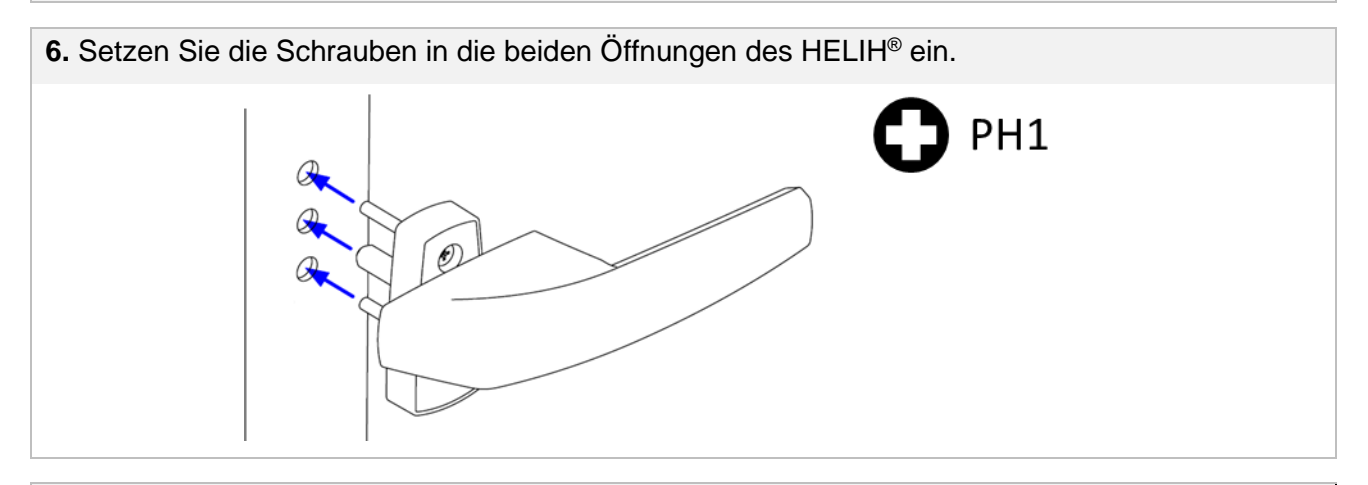

**7.** Ziehen Sie die Schrauben mit einem Schraubendreher von Hand versetzt an. (max. 2 Nm Anzugsdrehmoment)

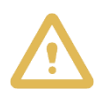

*Vermeiden Sie den Kontakt des Schraubenkopfes mit dem Gehäuse des HELIH*® *. Dies kann zu sichtbaren Kratzern und Beschädigungen führen.*

#### <span id="page-15-0"></span>**5.3 Magnet am Fenster montieren**

Um die Fensteröffnung zu erkennen wird der mitgelieferte Magnet benötigt. Der Magnet wird idealerweise ohne Aufputzgehäuse im Fensterrahmen montiert, damit dieser von außen nicht sichtbar ist. Sofern eine Montage im Fensterrahmen nicht möglich ist, kann der Magnet auch auf dem Fensterrahmen (=Aufputz) montiert werden. Um einen sicheren Betrieb zu gewährleisten, muss der Magnet folgendermaßen installiert werden:

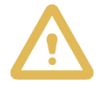

*Der maximale Abstand zwischen HELIH*® *und Magnet darf 40 mm nicht überschreiten. Weiterhin ist darauf zu achten, dass sich keine magnetischen /magnetisierbare Teile in der Nähe des Magneten befinden. Die Unterkante des Magneten muss auf Höhe der Unterkante der Montageplatte des HELIH*® *liegen.*

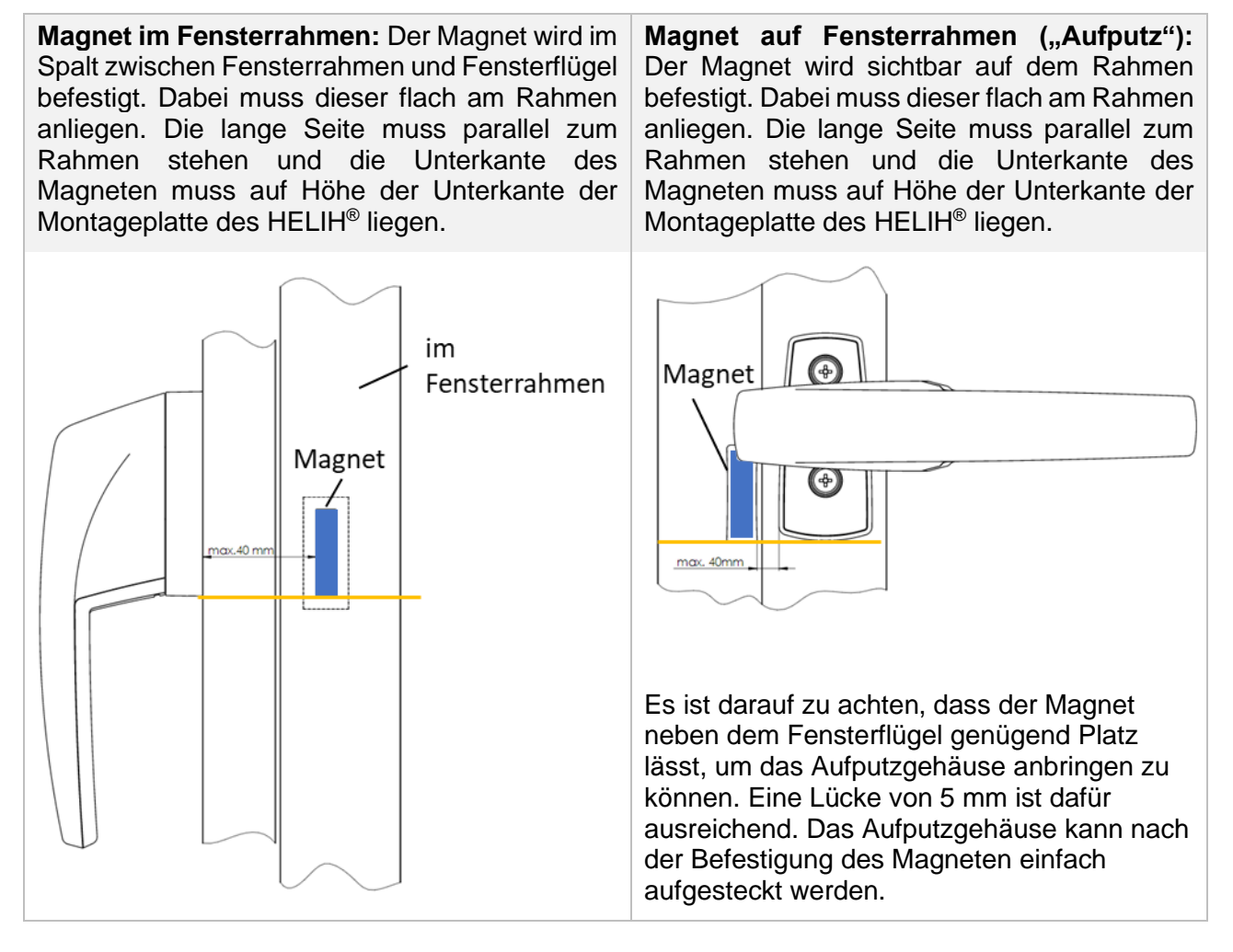

Der Magnet kann auf den Fensterrahmen entweder verschraubt oder geklebt werden.

*BSS empfiehlt die Verschraubung des Magneten, da die Klebkraft auf Dauer abnehmen kann. UV-Strahlung kann die Klebkraft zusätzlich weiter reduzieren.*

Seite 16 Bei der Verschraubung sind zwei  $\mathfrak{S}1,5$  mm Löcher im Abstand von 20 ± 1 mm zu bohren. Der Magnet kann dann mit den beiliegenden selbstschneidenden DIN 7982 ST2,2x9,5 Schrauben befestigt werden. Die Schrauben des Magneten dürfen mit maximal 0,3 Nm angezogen werden.

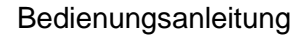

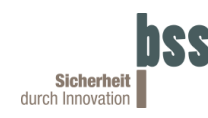

### <span id="page-16-0"></span>**6 Inbetriebnahme**

Die Inbetriebnahme des HELIH® ist in vier Teile aufgeteilt:

- 1. Die Batterie muss angeschlossen und eingelegt werden.
- 2. Der HELIH<sup>®</sup> prüft die Batterie und ggf. depassiviert ("auffrischt") diese.
- 3. Die Griffstellungen und das Fenster offen werden eingelernt oder bereits eingelernte Zustände werden geladen.
- 4. KNX-Programmiermodus aktivieren

Während der Inbetriebnahme ist es unerlässlich, die korrekte Abfolge einzuhalten und die Betätigung des Touch-Sensor Bereichs nur dann vorzunehmen, wenn dies erforderlich ist.

#### <span id="page-16-1"></span>**6.1 Batterie anschließen**

Der HELIH® wird über eine ½ AA Batterie Lithium-Thionylchlorid (LiSOCl2) versorgt. Für das Einlegen der Batterie sind folgende Schritte auszuführen:

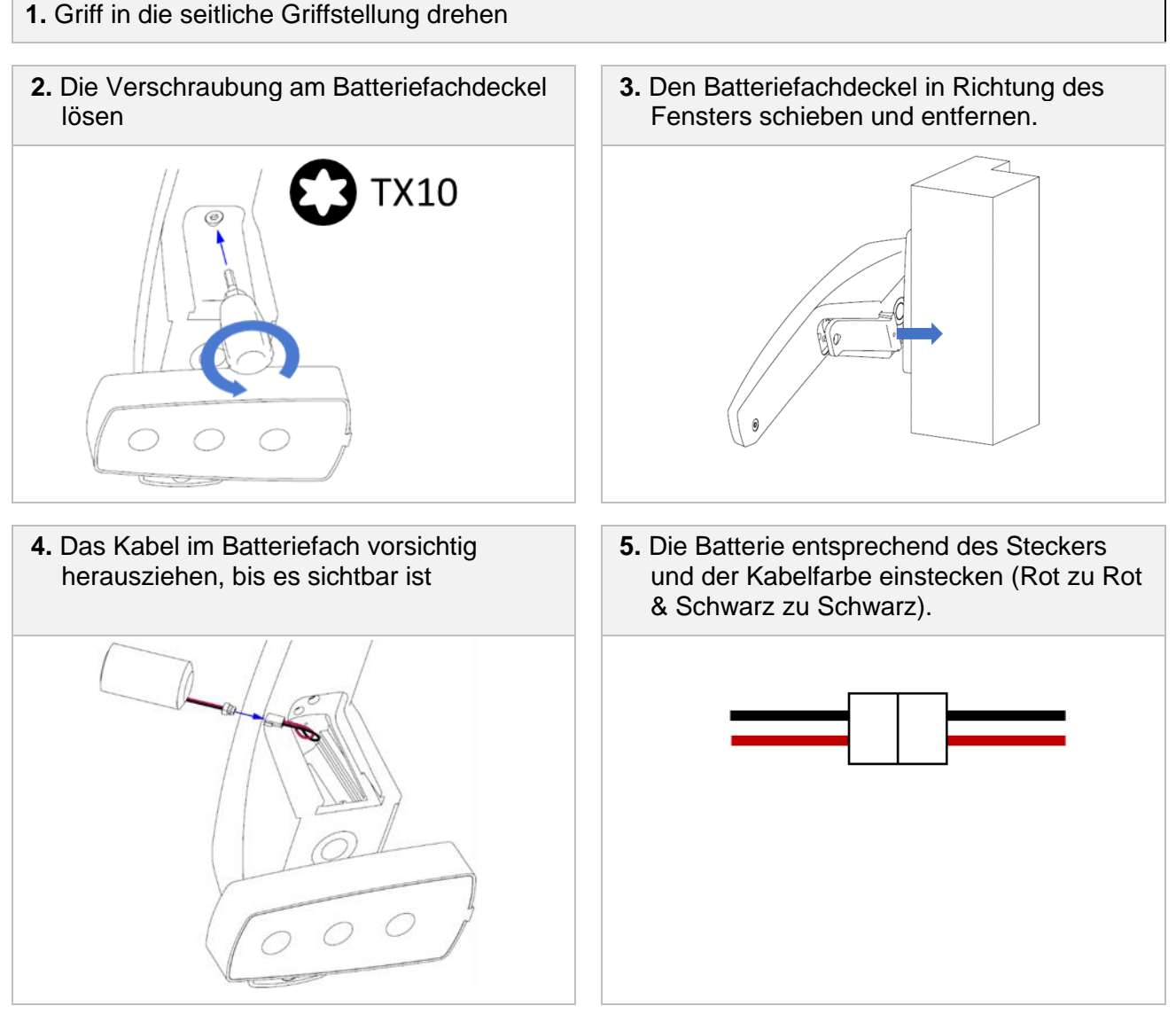

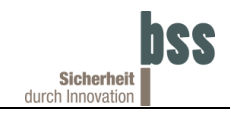

**6.** Die Batterie und vorneweg das Kabel komplett in das Batteriefach schieben.

**7.** Den Batteriefachdeckel flach auf die **8.** Den Batteriefachdeckel verschrauben. Batterie legen und in den HELIH® schieben. **TX10** ◉

> *Der HELIH® ist ausschließlich mit den von BSS vorgeschriebenen Batterien (Art.- Nr. 106001.0) zu betreiben. Verwenden Sie nur unbenutzte Zellen, um die angegebene Batterielebensdauer sicherzustellen. Bei der Verwendung von Batterien anderer Hersteller erlischt die Gewährleistung.*

#### <span id="page-17-0"></span>**6.2 Batterie depassivieren**

Die zu verwendende Batterie wird nach dem Anschließen und dem Batteriefachdeckel einsetzen durch den HELIH® überprüft, um ihre Eignung sicherzustellen. Da die Zellchemie der Batterie bei der Nichtbenutzung passiviert, d.h. es bildet sich eine Isolationsschicht aus, führt der HELIH® ggf. eine Depassivierung ("Auffrischung") durch. Während der Depassivierung wechselt die LED zwischen weiß pulsierend und blinkend hin und her. Je nachdem, wie stark die Zelle passiviert ist, kann dieser Vorgang bis zu 20 Minuten dauern. Insofern die Depassivierung erfolgreich war, kann der HELIH® weiterhin normal verwendet werden.

Sollte die Batterie bereits stark entladen sein, kann dies im Zuge der Depassivierung festgestellt werden. Hierbei wird das Kommunikationsobjekt BATTERIE NIEDRIG auf 1 gesetzt. Der HELIH<sup>®</sup> kann dann noch 30 Tage weiter betrieben werden. Ab dem 31. Tag entsperrt sich der HELIH® .

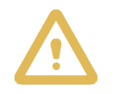

*Wechseln Sie die Batterie innerhalb den 30 Tagen.*

Ist die Batterie zu stark entladen, schaltet sich der HELIH® nach der Depassivierung direkt frei und das Kommunikationsobjekt BATTERIE NIEDRIG wird auf 1 gesetzt.

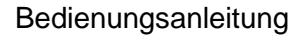

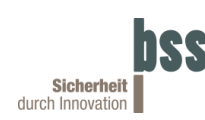

#### <span id="page-18-0"></span>**6.3 Einlernen**

Der HELIH® erkennt seine Griffstellung anhand der Erdbeschleunigung. Dies ist manipulationssicher, erfordert jedoch bei der Inbetriebnahme das Festlegen der verschiedenen Griffstellungen.

Durch dieses "Einlernen" wird dem HELIH® beigebracht, wo sich die Griffpositionen befinden und ab wann das Fenster "offen" ist. Dies erlaubt eine hohe Anpassungsfähigkeit an den Einsatzort. So können z. B. Abweichungen von der Lotrechten ausgeglichen werden, ohne die Manipulationssicherheit einzubüßen.

#### <span id="page-18-1"></span>**6.3.1 Neueinlernen**

Der HELIH<sup>®</sup> signalisiert über die blaue Blinkanzahl , welcher Schritt auszuführen ist. Jeder Schritt bzw. jede Griff- und Fensterstellung ist mit der Berührung des Touch zu bestätigen (HELIH® blinkt kurz gelb und grün ). Sobald jeweils die blaue LED wieder blinkt, kann der Schritt ausgeführt werden.

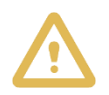

*Während des Einlernpozesses darf der Touch-Bereich nur zur Bestätigung des Schrittes berührt werden. Insbesondere beim Drehen des HELIH*® *ist darauf zu achten, dass der Touch nicht berührt wird. Ansonsten kann es zu Fehlinterpretationen der Griff- und Fensterstellung kommen.*

Um den Einlernprozess zu starten, führen Sie folgende Schritte durch: Ablauf Einlernen (Symbolhaft für ein DIN Rechts Fenster)

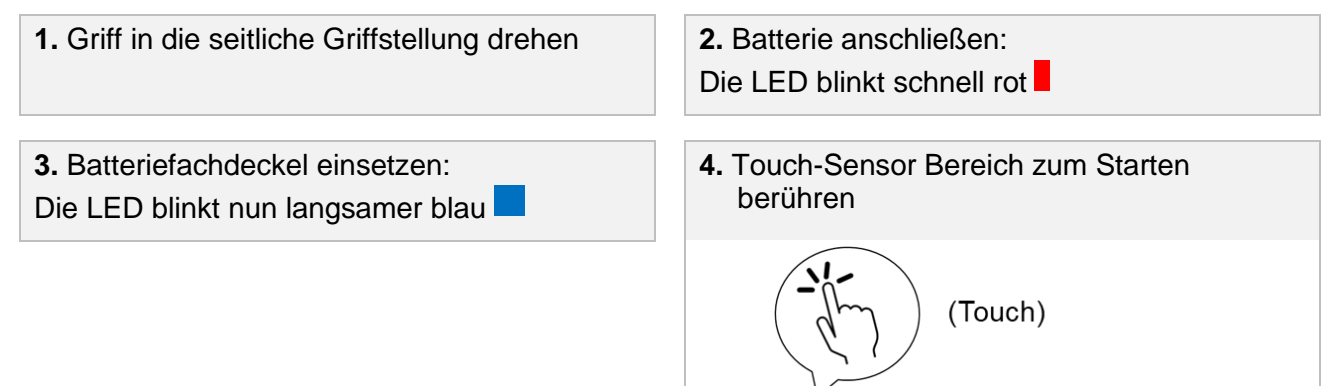

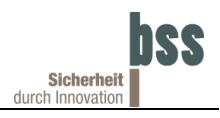

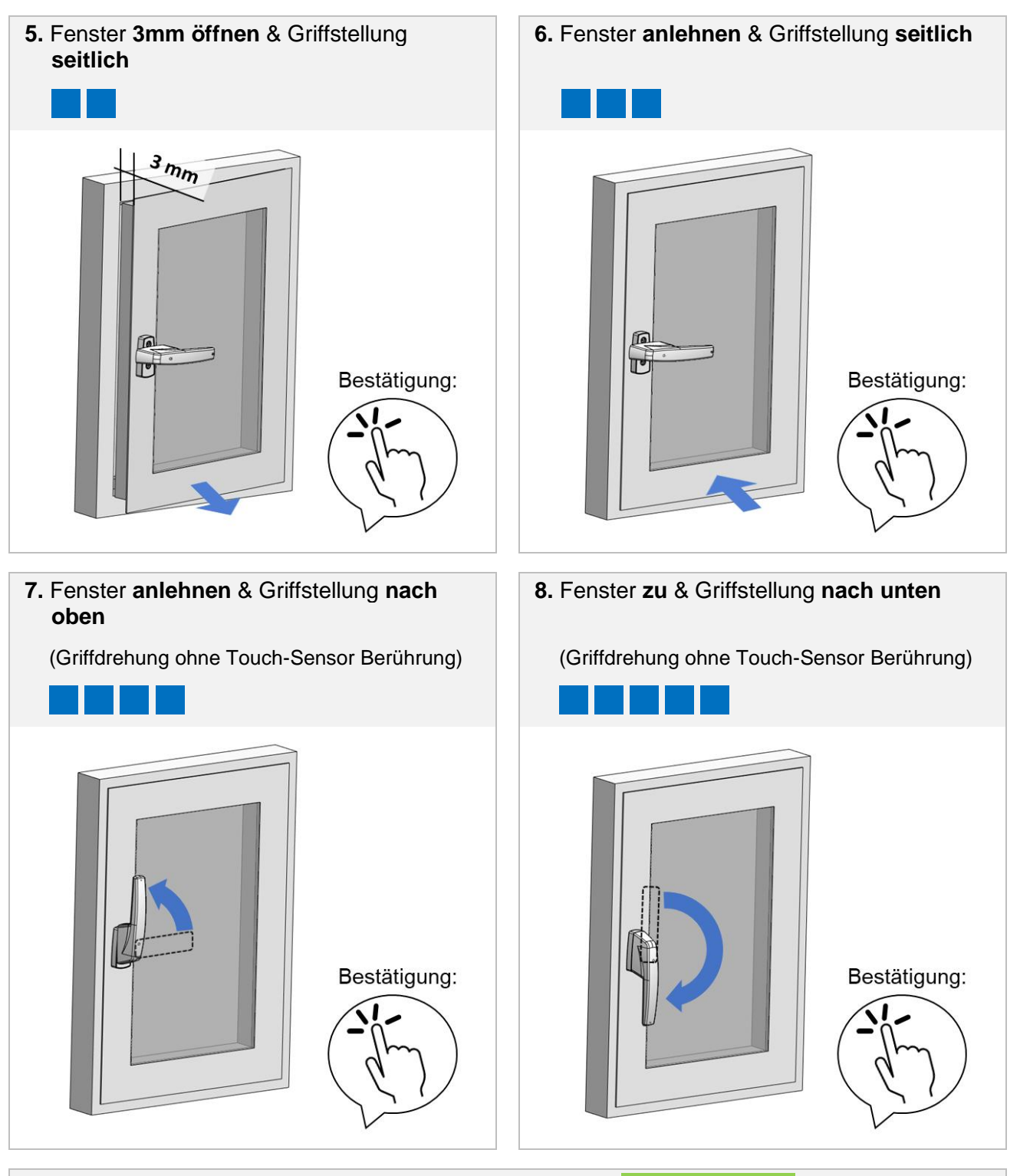

**9.** Einlernen erfolgreich: Die LED leuchtet 3 Sekunden grün

Sollte während des Einlernens ein Fehler erkannt werden, so leuchtet die LED rot. In diesem Fall muss mit dem Einlernen von vorne mit Schritt 1 begonnen werden.

Wenn kein Fehler erkannt wurde, leuchtet die LED drei Sekunden lang grün und die soeben eingelernten Zustände werden dauerhaft gespeichert.

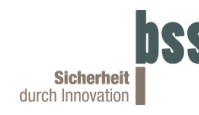

#### <span id="page-20-0"></span>**6.3.2 Bereits eingelernte Zustände verwenden**

Um bereits eingelernte Werte zu laden, führen Sie folgende Schritte durch:

- **1.** Griff in die obere Griffstellung drehen
- **2.** Batterie anschließen: Die LED blinkt schnell rot
- **3.** Batteriefachdeckel einsetzen: eingelernte Werte werden geladen
- **4.** Einlernen erfolgreich: Die LED leuchtet 3 Sekunden grün

Sollten keine Werte gespeichert sein, blinkt der HELIH® blau und ist neu einzulernen wie in Kapitel [6.3.1.](#page-18-1)

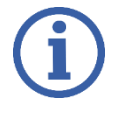

*BSS empfiehlt, den Einlernprozess nach jedem regulären Batterietausch erneut durchzuführen, um eine langzeitliche Veränderung am Fenster auszugleichen. Sollte das Fenster neu eingestellt werden, ist ein erneutes Einlernen zwingend erforderlich.*

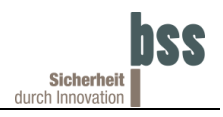

#### <span id="page-21-0"></span>**6.4 KNX Programmiermodus**

Um dem HELIH® seine Physikalische Adresse und Domänenadresse zuzuweisen, muss dieser in den KNX Programmiermodus versetzt werden:

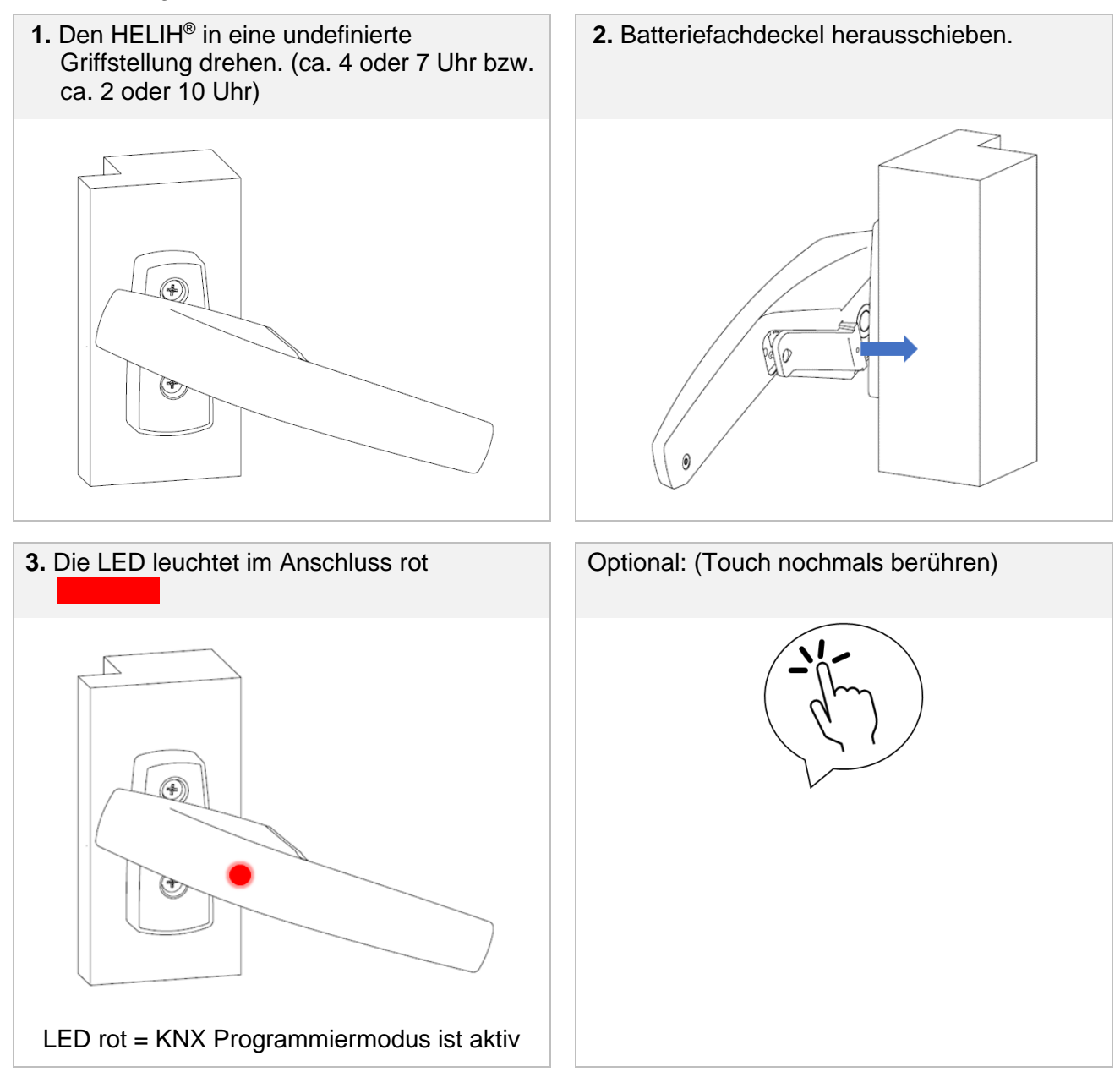

Erfolgt innerhalb einer Minute keine Programmierung, wird der Programmiermodus automatisch beendet und die rote LED erlischt. Um erneut in den Programmiermodus zu gelangen kann der Touch berührt werden.

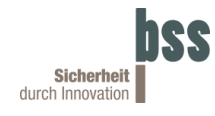

# <span id="page-22-0"></span>**7 Kommunikationsobjekte**

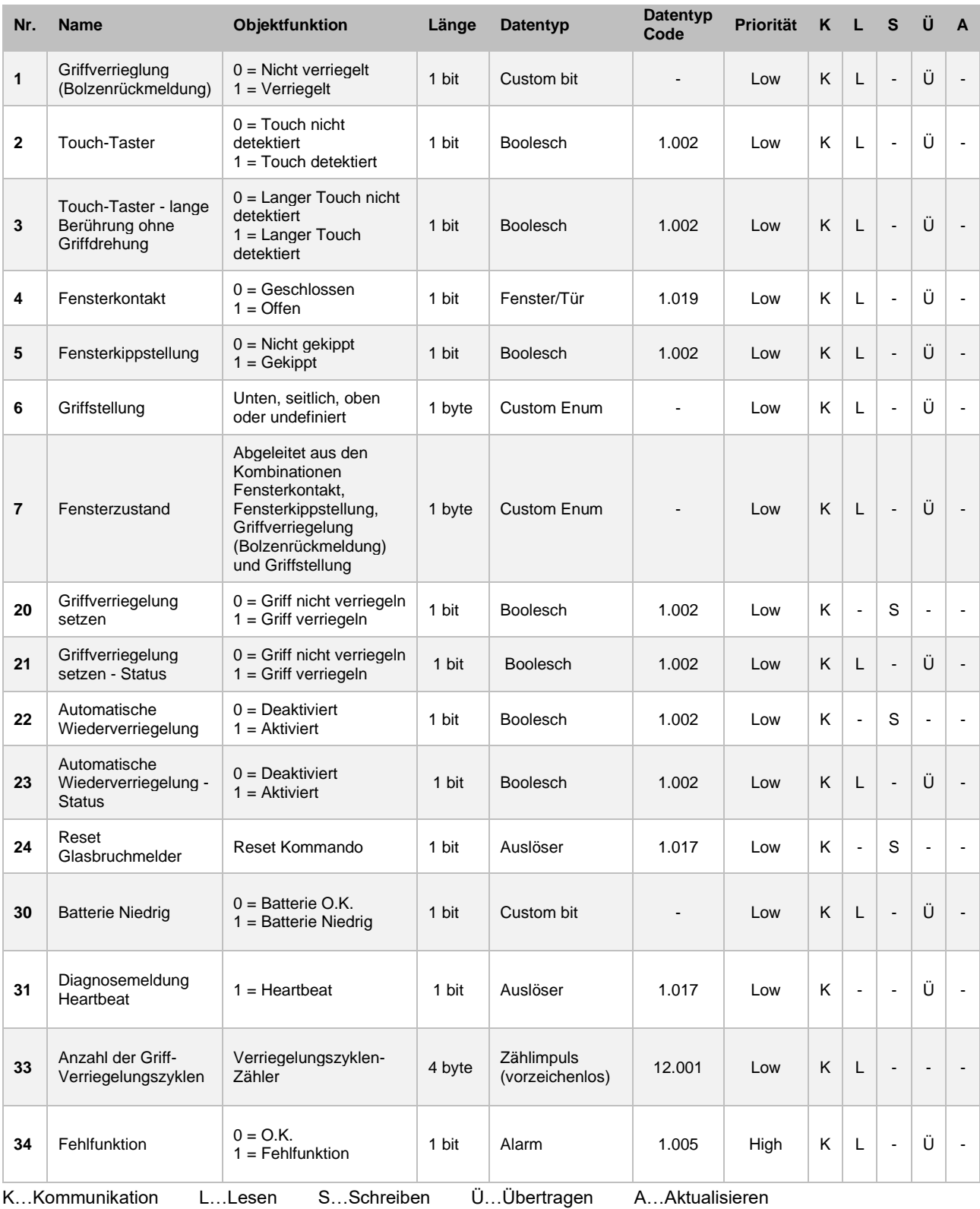

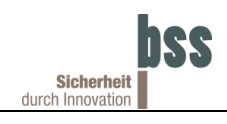

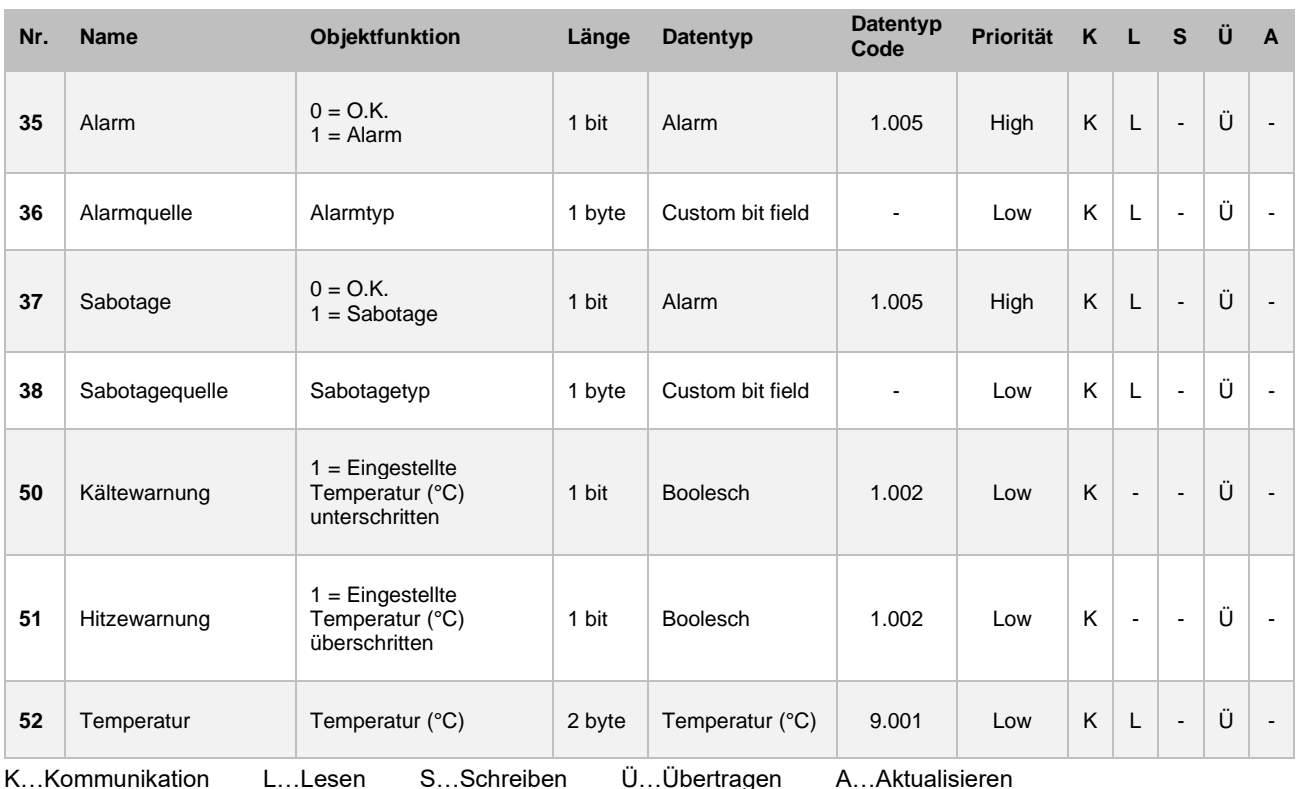

### <span id="page-23-0"></span>**7.1 Griffverrieglung (Bolzenrückmeldung)**

Der HELIH® besitzt eine elektromechanische Griff-Verriegelung mit Bolzenrückmeldung. Über das Kommunikationsobjekt GRIFFVERRIEGLUNG (BOLZENRÜCKMELDUNG) kann die Stellung des Bolzens ausgewertet und somit erkannt werden, ob der Griff verriegelt oder entriegelt ist. Der Fenstergriff kann jeweils in der Griffstellung unten und Griffstellung oben verriegelt/entriegelt werden.

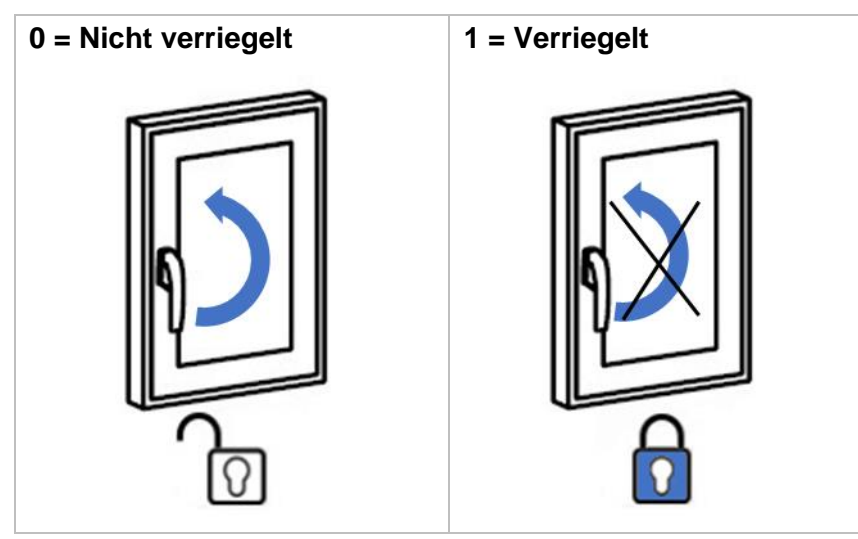

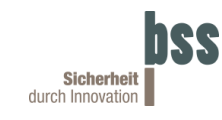

### <span id="page-24-0"></span>**7.2 Fensterkontakt**

Über das Kommunikationsobjekt FENSTERKONTAKT kann die Position des Fensters erkannt werden. Die Schwelle, ab welcher das Fenster als offen bzw. geschlossen gilt wird beim Einlernen bestimmt.

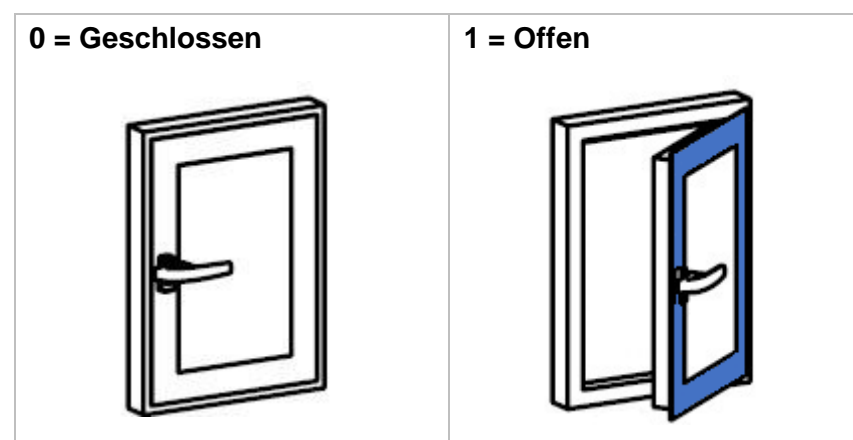

#### <span id="page-24-1"></span>**7.3 Fensterkippstellung**

Über das Kommunikationsobjekt FENSTERKIPPSTELLUNG kann erkannt werden, ob das Fenster gekippt oder nicht gekippt ist.

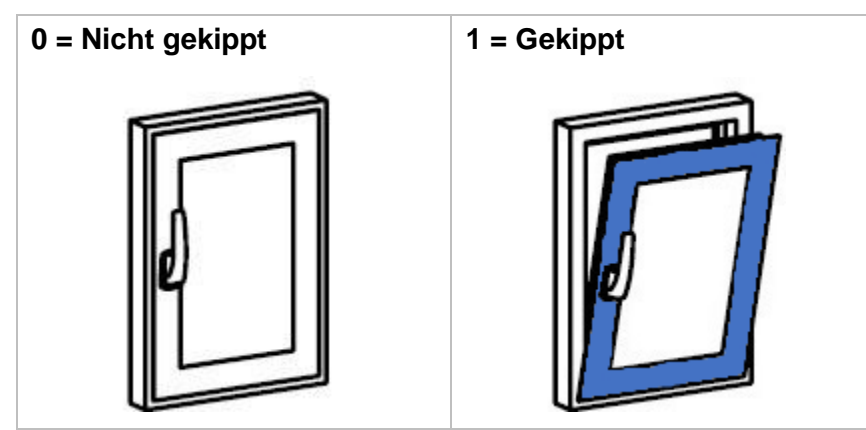

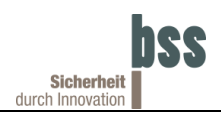

#### <span id="page-25-0"></span>**7.4 Griffstellung**

Anhand des Kommunikationsobjekte GRIFFSTELLUNG kann die Position bzw. Stellung des Griffes ausgewertet werden. Die Griffstellungen unten, oben und seitlich werden während dem Einlernen gespeichert. Alle Griffstellung die nicht diesen drei eingelernten Stellungen entsprechen werden als undefiniert ausgegeben:

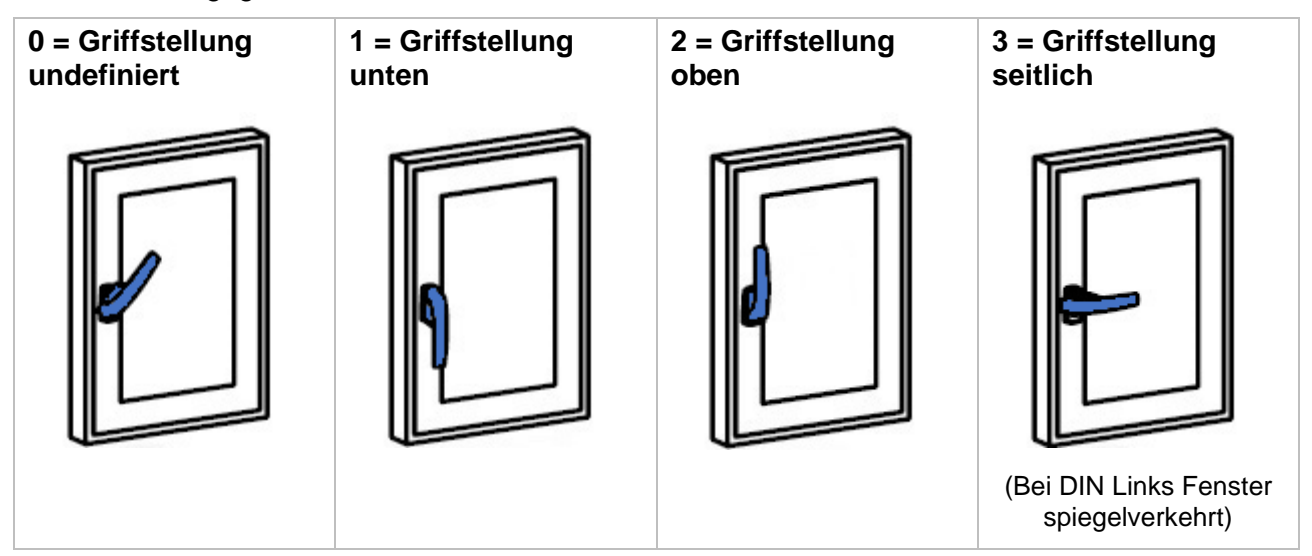

#### <span id="page-25-1"></span>**7.5 Fensterzustand**

Das Kommunikationsobjekt FENSTERZUSTAND ist eine Kombination aus den Kommunikationsobjekten FENSTERKONTAKT, FENSTERKIPPSTELLUNG, GRIFFVERRIEGELUNG (BOLZENRÜCKMELDUNG) und GRIFFSTELLUNG:

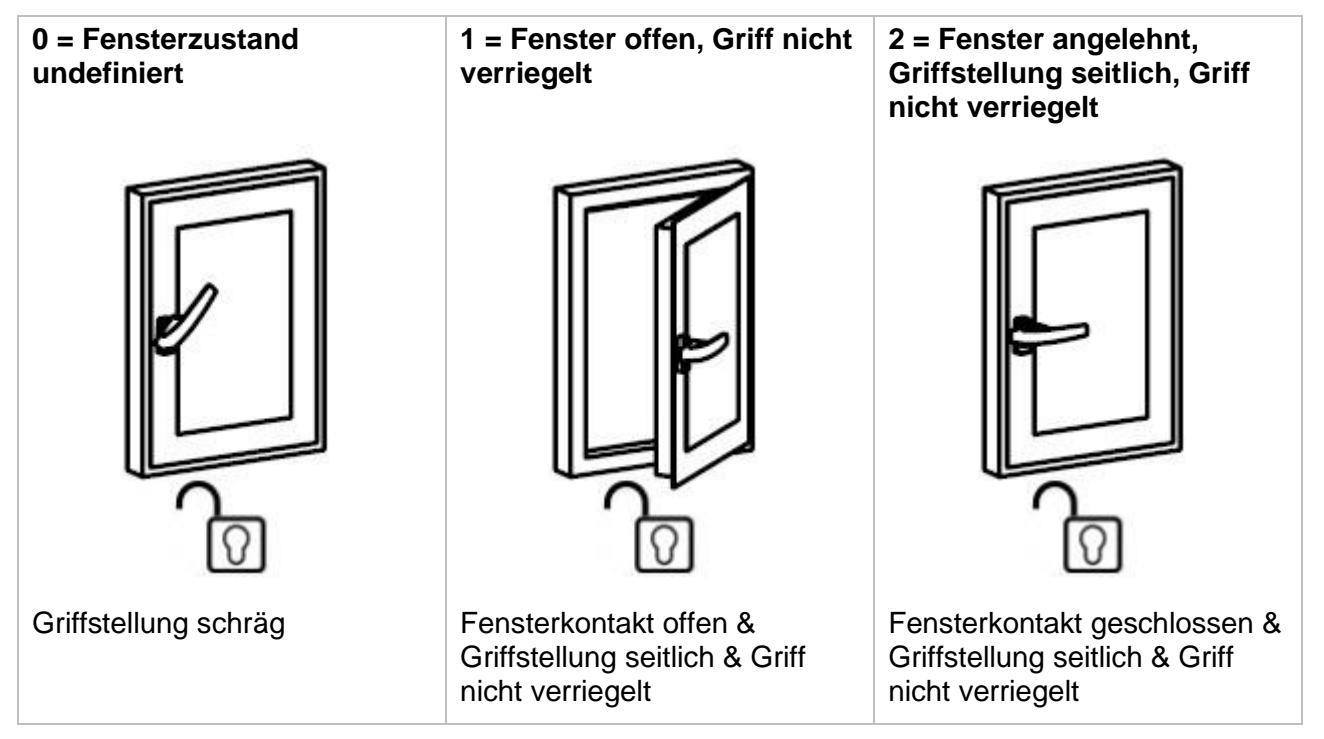

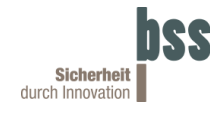

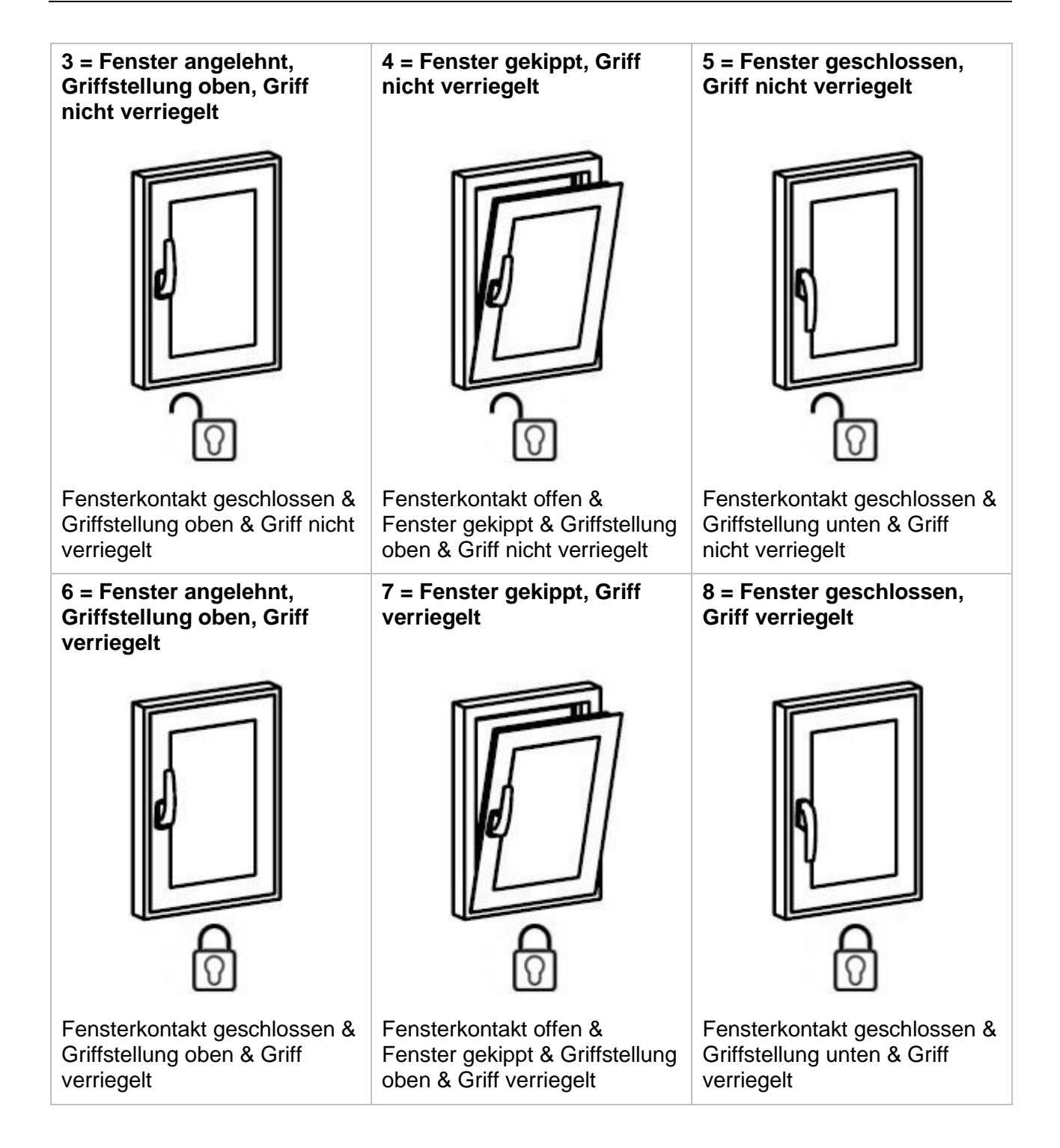

#### <span id="page-27-0"></span>**7.6 Griffverriegelung setzen**

Über den Eingang des Kommunikationsobjektes GRIFFVERRIEGELUNG SETZEN kann der HELIH® die Griffverrieglung dauerhaft sperren. Ist die GRIFFVERRIEGELUNG SETZEN aktiv, fährt der integrierte Bolzen in der Griffstellung oben und Griffstellung unten aus und sperrt den HELIH® . Auch durch Berührung des Touch lässt sich die Griffverriegelung nicht mehr öffnen und der HELIH® kann nicht mehr gedreht werden. Die LED leuchtet nach der Berührung des Touch-Sensor Bereichs kurz rot und signalisiert so die Verriegelung.

Berührung des Touch-Sensor Bereichs

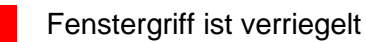

Mit dem entsprechenden Status-Kommunikationsobjekt GRIFFVERRIEGELUNG SETZEN – STATUS lässt sich der aktuelle Wert auslesen.

#### <span id="page-27-1"></span>**7.7 Automatische Wiederverriegelung**

Über den Eingang des Kommunikationsobjektes AUTOMATISCHE WIEDERVERRIEGELUNG kann der HELIH die Griffverrieglung automatisch ein- und wieder ausfahren. Ist die AUTOMATISCHE WIEDERVERRIEGELUNG aktiv, fährt die Griffverriegelung automatisch in der Griffstellung oben und Griffstellung aus und verriegelt den HELIH®. Erst nach Berührung des Touch-Sensor Bereichs und dem Verfahren des Bolzens leuchtet die LED kurz grün auf und die Griffstellung kann nachfolgend geändert werden.

Berührung des Touch-Sensor Bereichs

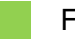

Fenstergriff ist entriegelt

Mit dem entsprechenden Status-Kommunikationsobjekt AUTOMATISCHE WIEDERVERRIEGELUNG – STATUS lässt sich der aktuelle Wert auslesen.

#### <span id="page-27-2"></span>**7.8 Temperatur**

Der HELIH® hat einen integrierten Temperatursensor und gibt dessen Wert über das Kommunikationsobjekt TEMPERATUR auf 0,5 °C gerundet aus. Der Sensor befindet sich in der Montageplatte und somit nahe der Fensteroberfläche. Daher kann aufgrund des Wärme- bzw. Kälteübergangs des Fensters der vom HELIH® gemessene Wert von der tatsächlichen Raumtemperatur abweichen.

Eine Verringerung der Abtastzeit in den Parametern hat Auswirkungen auf die Batterielebensdauer. Der Griff muss öfters aus seinem Ruhemodus aufwachen um die Temperatur zu ermitteln. Die Temperatur wird allerdings erste gesendet, wenn die neu ermittelte von der alten Temperatur abweicht.

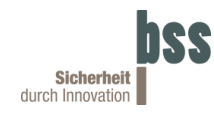

### <span id="page-28-0"></span>**7.9 Alarmquelle**

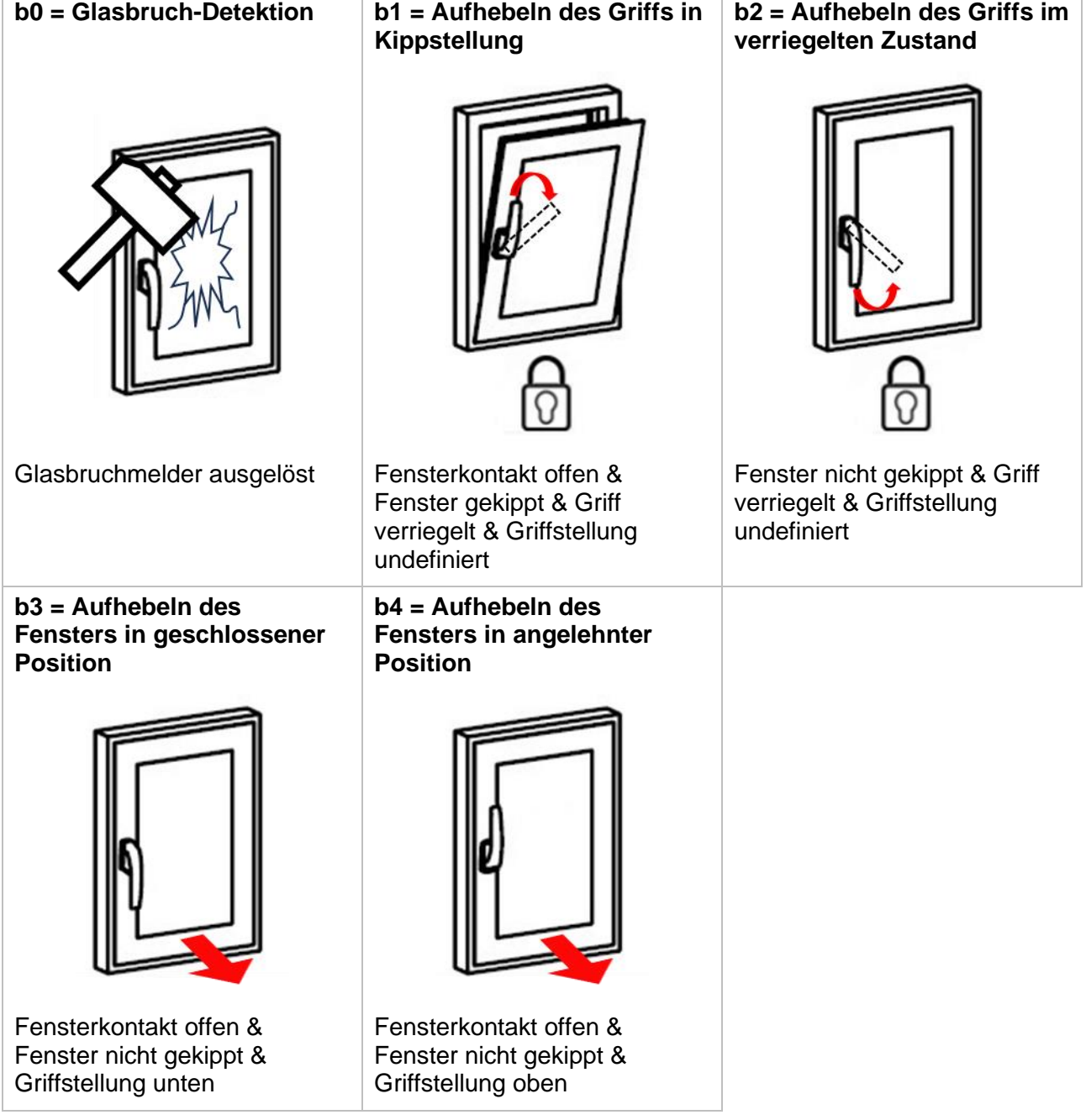

 $0 =$  Nein,  $1 =$  Ja

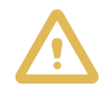

*Alarmquellen b3 = Aufhebeln des Fensters in geschlossener Position und b4 = Aufhebeln des Fensters in angelehnter Position können je nach Fenstermechanik auch künstlich erzeugt werden, indem der Griff bei geöffnetem Fenster gedreht wird.*

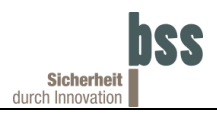

### <span id="page-29-0"></span>**7.10 Sabotagequelle**

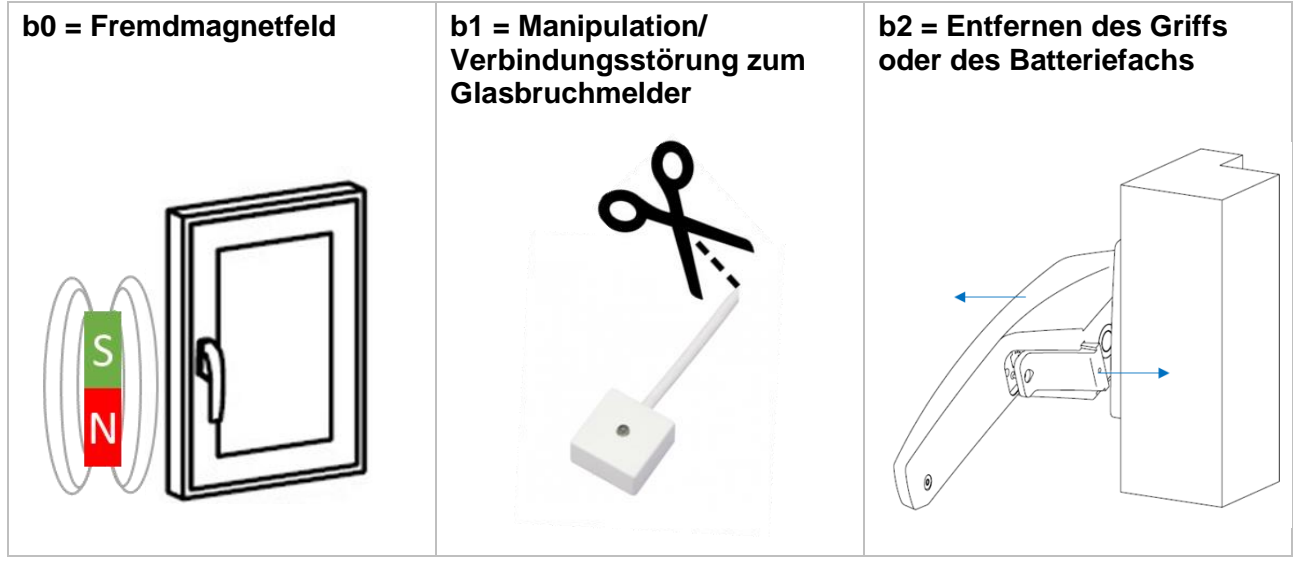

 $0 =$  Nein,  $1 =$  Ja

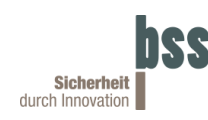

### <span id="page-30-0"></span>**8 Kommissionierung**

Default Settings:

- Individuelle Physikalische Adresse: 15.15.255
- Domänenadresse: FFFF:FFFFFFFF

#### <span id="page-30-1"></span>**8.1 KNX Secure**

KNX Secure schützt KNX-Installation vor unerlaubten Zugriffen und verhindert das Mithören der Kommunikation als auch die Manipulation. KNX Data Security beschreibt die Verschlüsselung der Telegramme, welche über TP und RF (Funk) verschlüsselt werden. Bedingt der Verschlüsselung sind diese Telegramme länger als die bisher verwendeten unverschlüsselten Telegramme. Folglich müssen die verwendeten Interfaces KNX Long-Frames unterstützen.

#### <span id="page-30-2"></span>**8.2 Projektierung**

 $\mathbb{R}^n$  .

Die Projektierung erfolgt in der Software ETS (Engineering Tool Software), welche über die KNX Association [\(www.knx.org\)](http://www.knx.org/) erhältlich ist.

Alle nachfolgenden Beschreibungen zur Projektierung in der ETS beziehen sich auf die Variante "ETS Professional" ab v6.2.0 und sind für eine KNX Secure Verbindung zwischen *ise Multi Medienkoppler* und HELIH® vorgesehen:

- 1. HELIH® Produktdatenbankeintrag aus Katalog wählen.
- 2. *ise KNX RF Multi/TP Medienkoppler* 3-0002-005 mit dem Applikationsprogramm *RF Mulit/TP Medienkoppler* aus Katalog wählen oder von der ise Homepage downloaden.

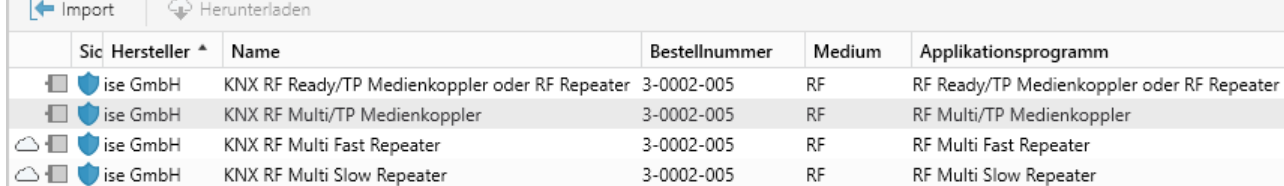

- 3. Beide Produktdatenbankeinträge als Geräte in der ETS anlegen
- 4. "Sichere Inbetriebnahme: Aktiviert" bei beiden Geräten einstellen und Gerätezertifikate hinzufügen.

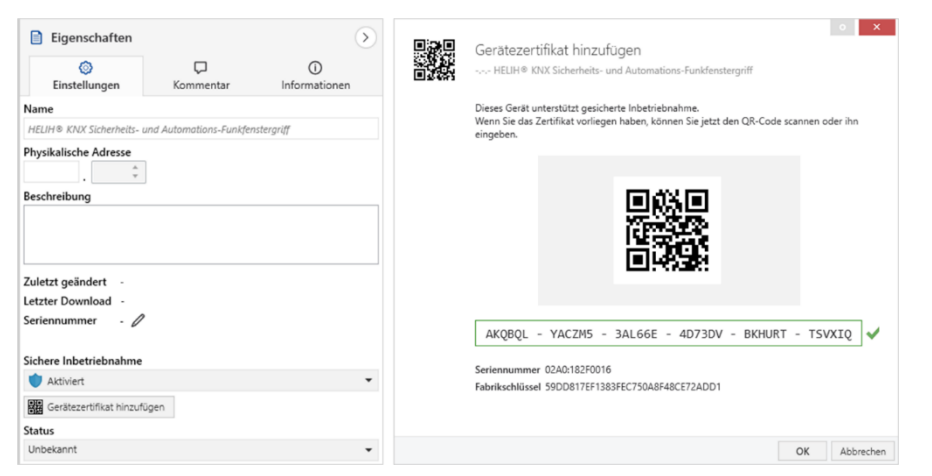

5. Erstellen Sie die Topologie der KNX-Anlage und vergeben Sie für jede RF-Linie eine Domänenadresse.

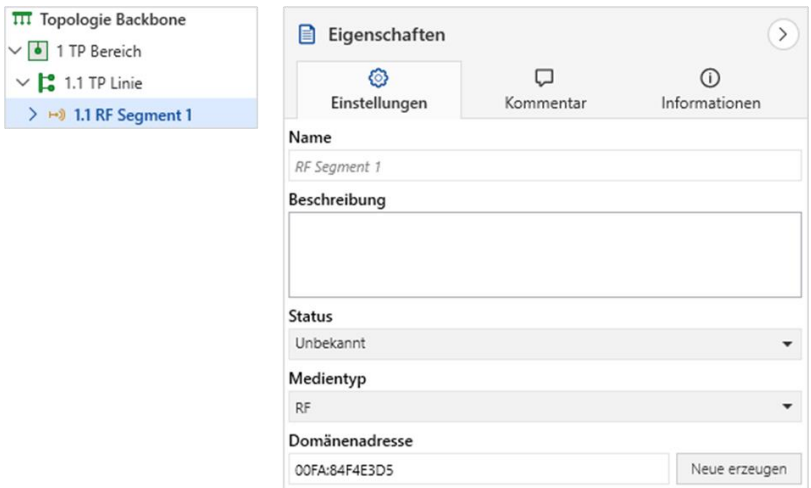

Weitere Informationen zur Topologie und der Möglichkeit mehrerer RF-Linie zuzuweisen finden Sie im Produkthandbuch des *ise KNX RF Multi/TP Medienkoppler oder RF Repeater*.

- 6. Physikalische Adresse programmieren
- 7. Gruppenadressen erstellen und verknüpfen

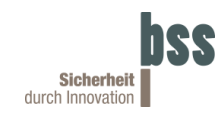

### <span id="page-32-0"></span>**9 ETS Parameter**

Im Parameterbereich der ETS können unterschiedliche Parameter definiert werden.

Wenn Sie eine kurze Erläuterung zum jeweiligen Parameter benötigen, aktivieren Sie die Kontexthilfe der ETS und klicken Sie mit dem Mauszeiger auf den entsprechenden Parameter:

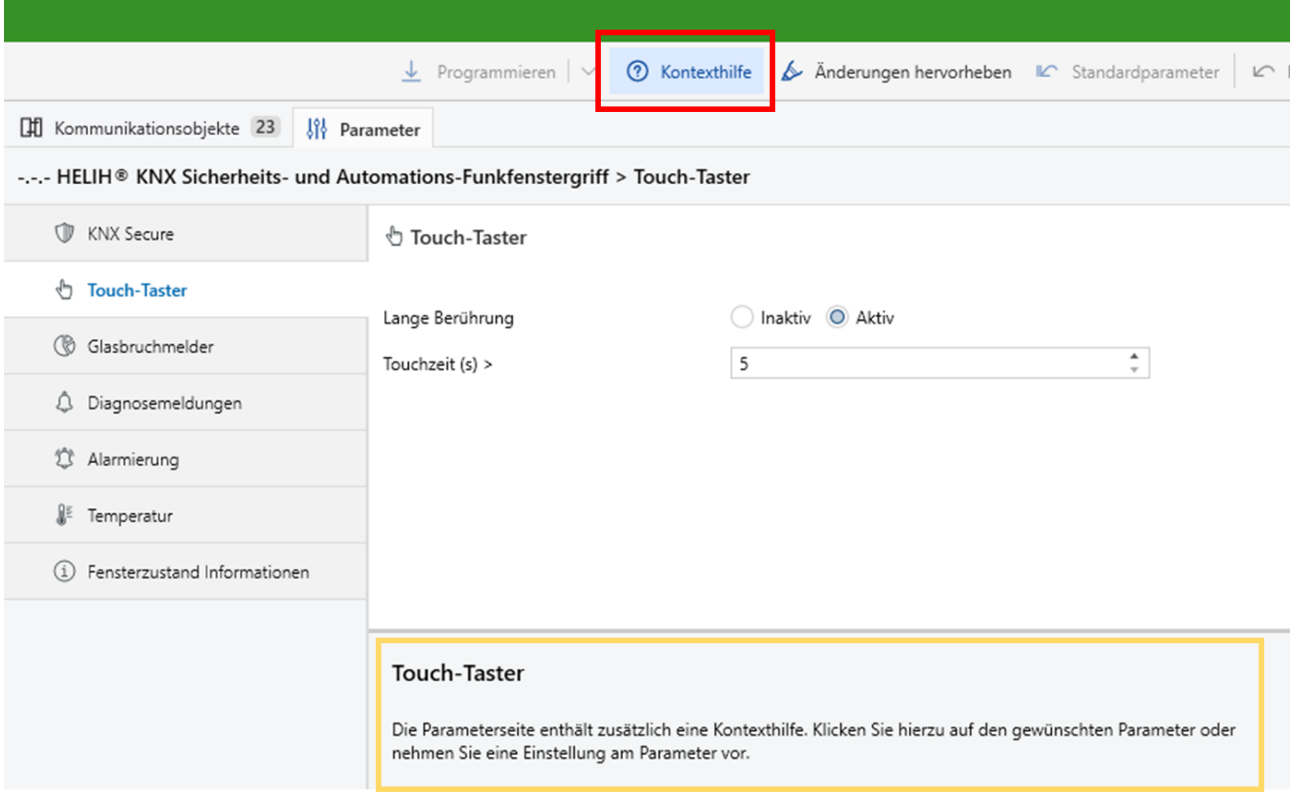

#### <span id="page-32-1"></span>**9.1 KNX Secure**

Hinweise zum Umgang mit dem der Verpackung beiliegenden und auf dem HELIH® aufgeklebten Gerätezertifikat.

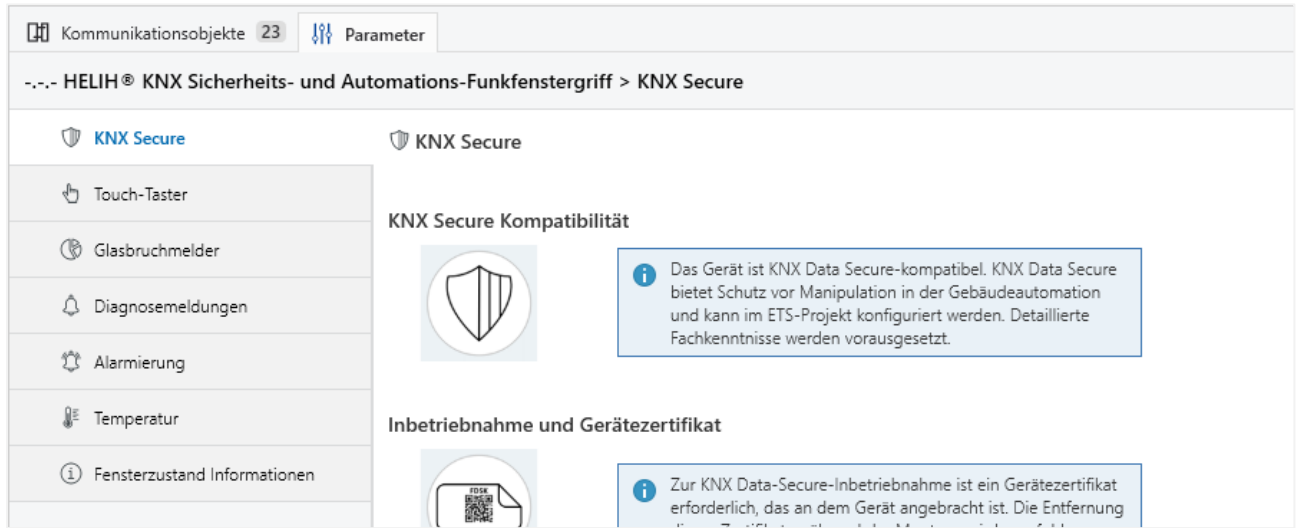

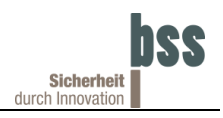

#### <span id="page-33-0"></span>**9.2 Touch-Taster**

Aktivierung oder Deaktivierung des Kommunikationsobjektes TOUCH-TASTER - LANGE BERÜHRUNG OHNE GRIFFDREHUNG.

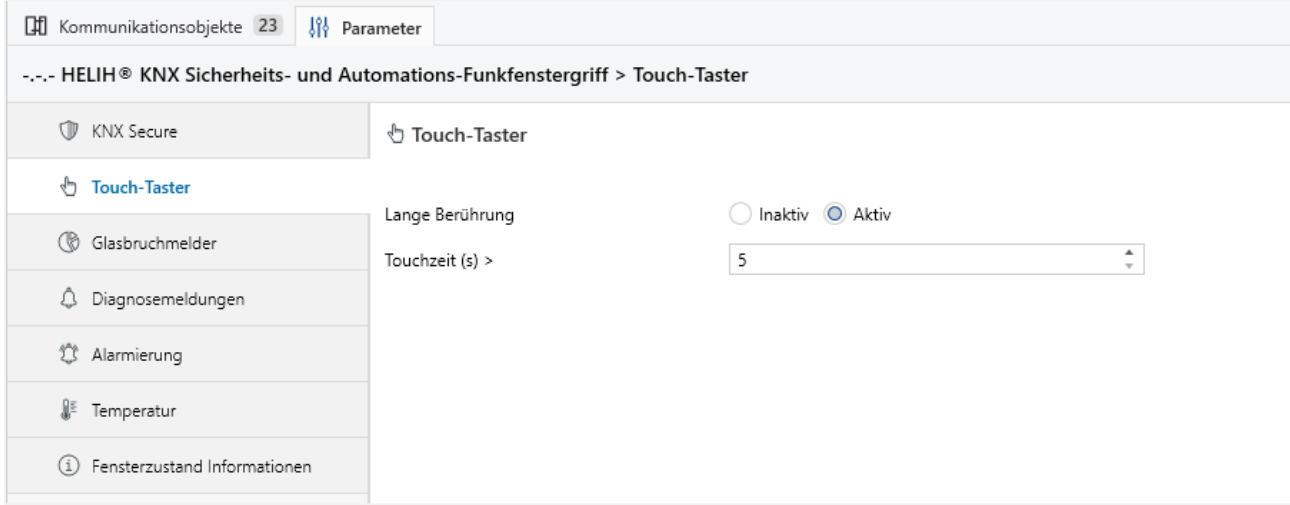

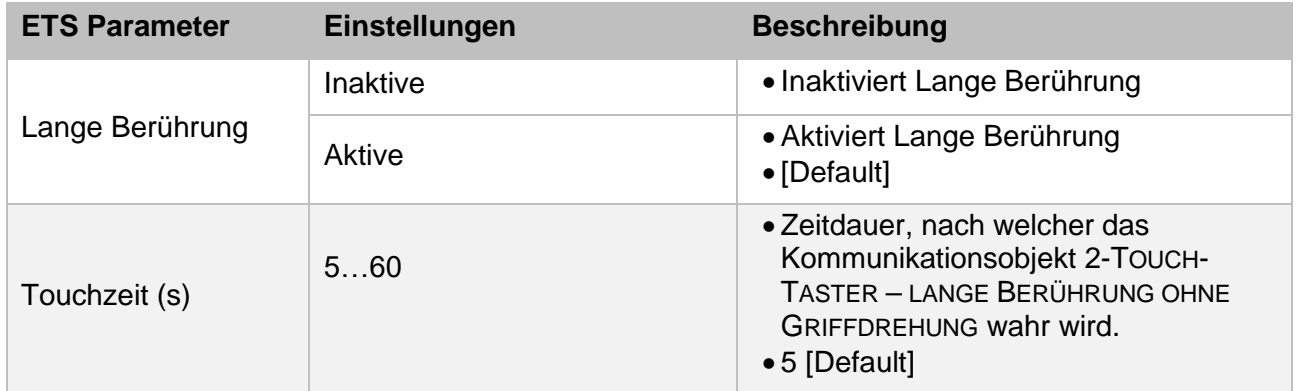

#### <span id="page-33-1"></span>**9.3 Glasbruchmelder**

Aktivierung des Glasbruchmelder und wie dieser bei einer Auslösung wieder zurückgesetzt werden kann (Reset).

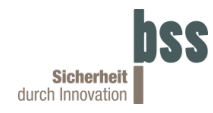

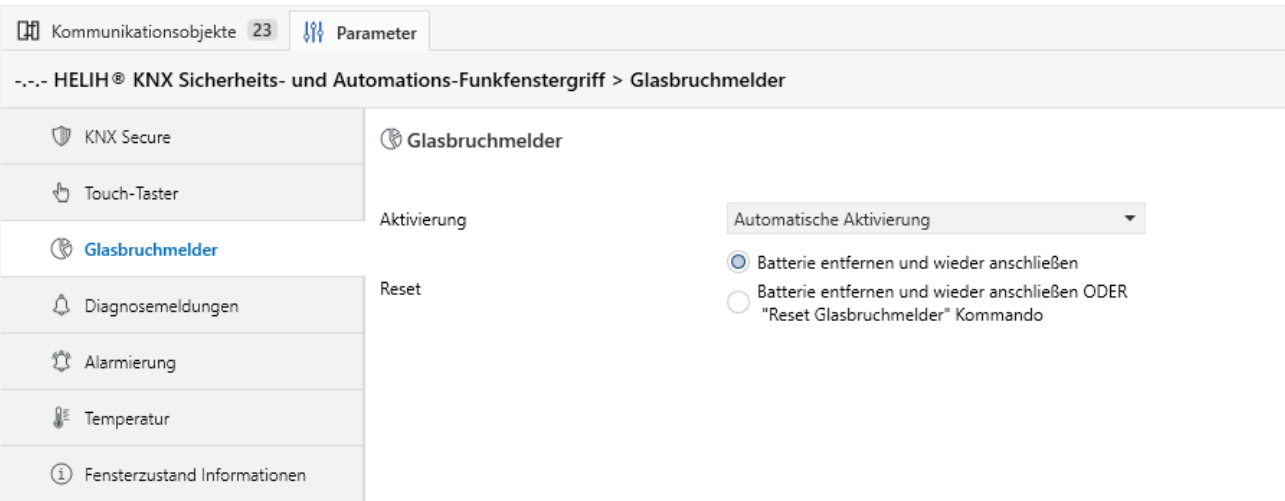

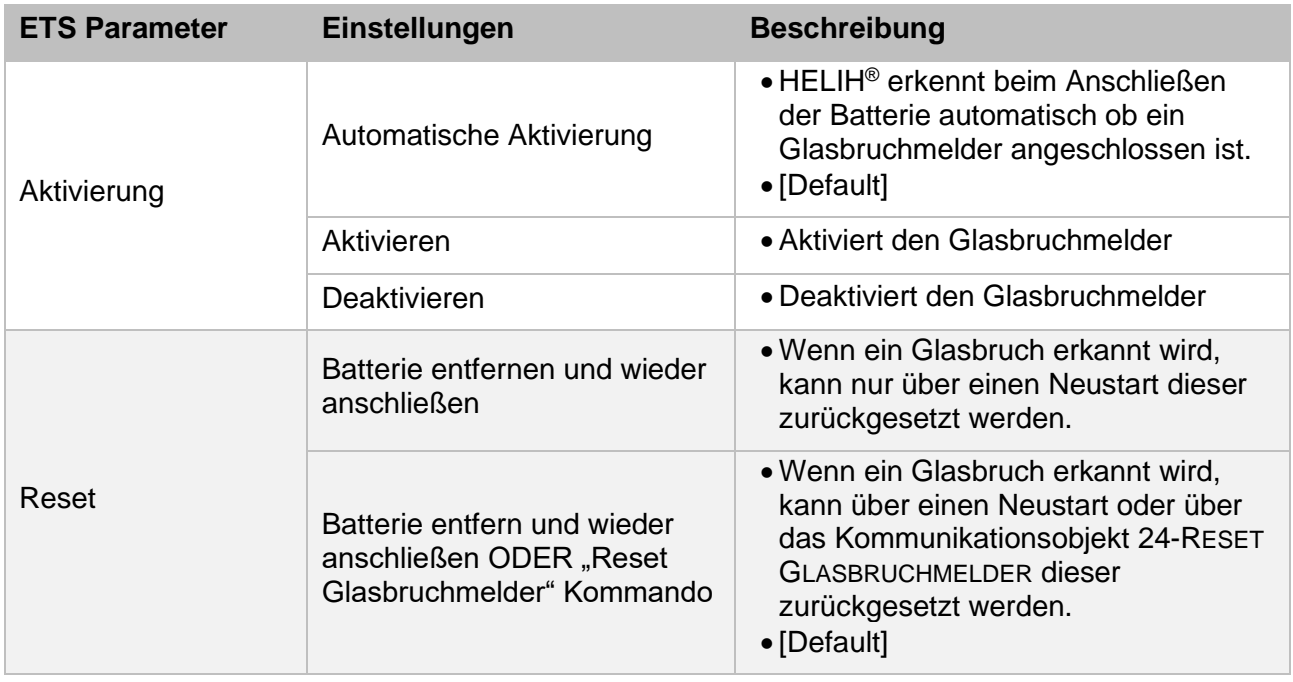

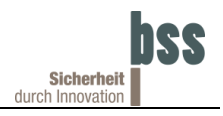

### <span id="page-35-0"></span>**9.4 Diagnosemeldungen**

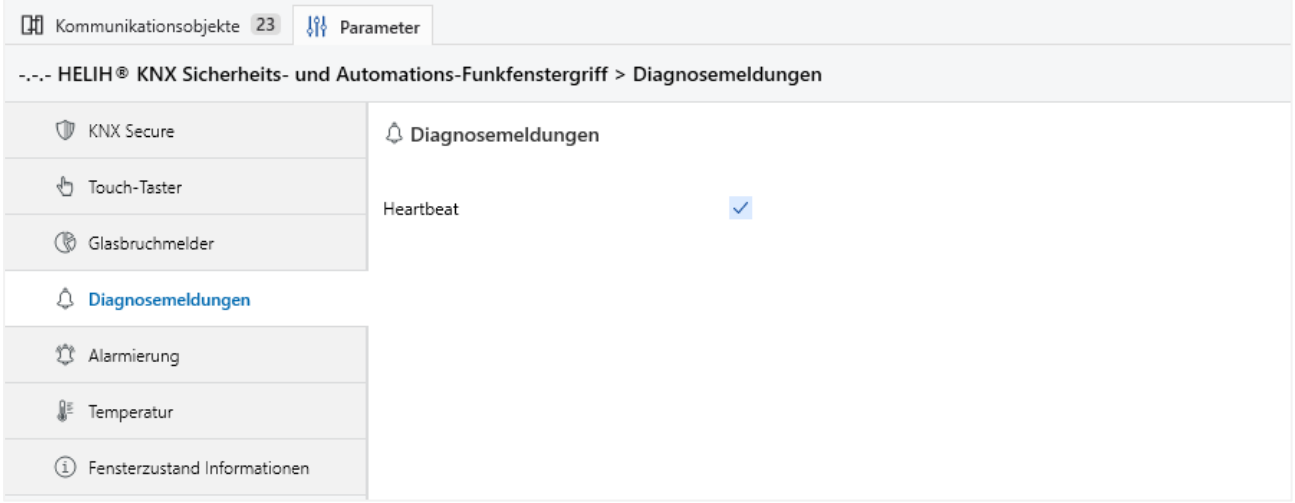

### <span id="page-35-1"></span>**9.5 Alarmierung**

Ein- und Ausschaltung der Kommunikationsobjekte ALARM und ALARMQUELLE.

**BILD** 

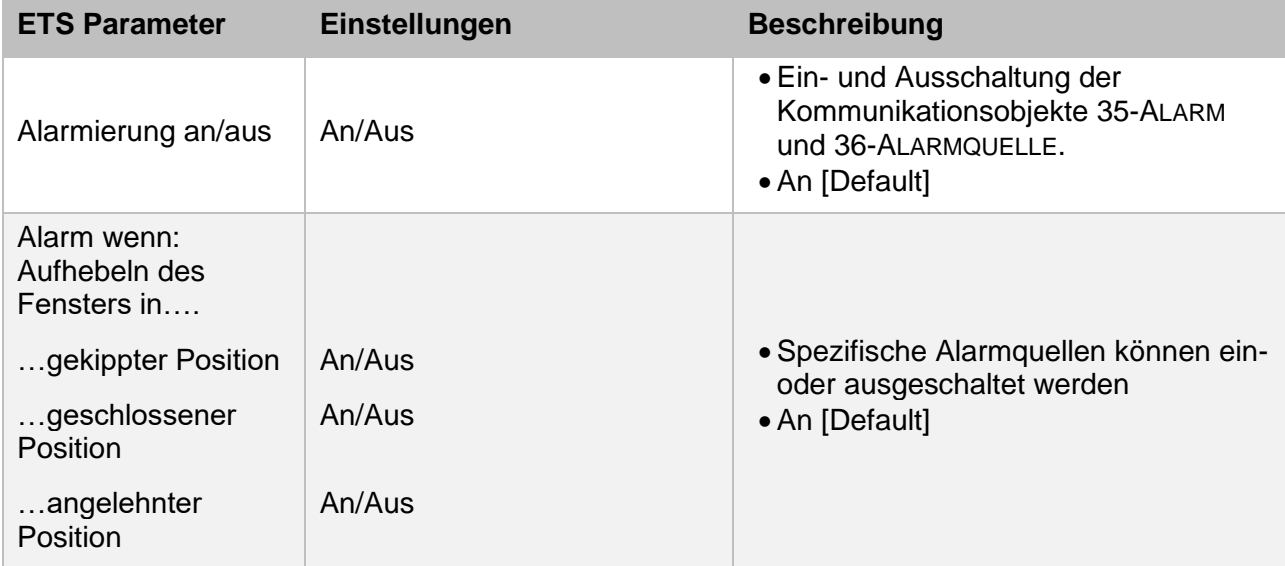

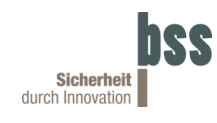

### **9.6 Temperatur**

Einstellungen der Kommunikationsobjekte TEMPERATUR, KÄLTEWARNUNG und HITZEWARNUNG.

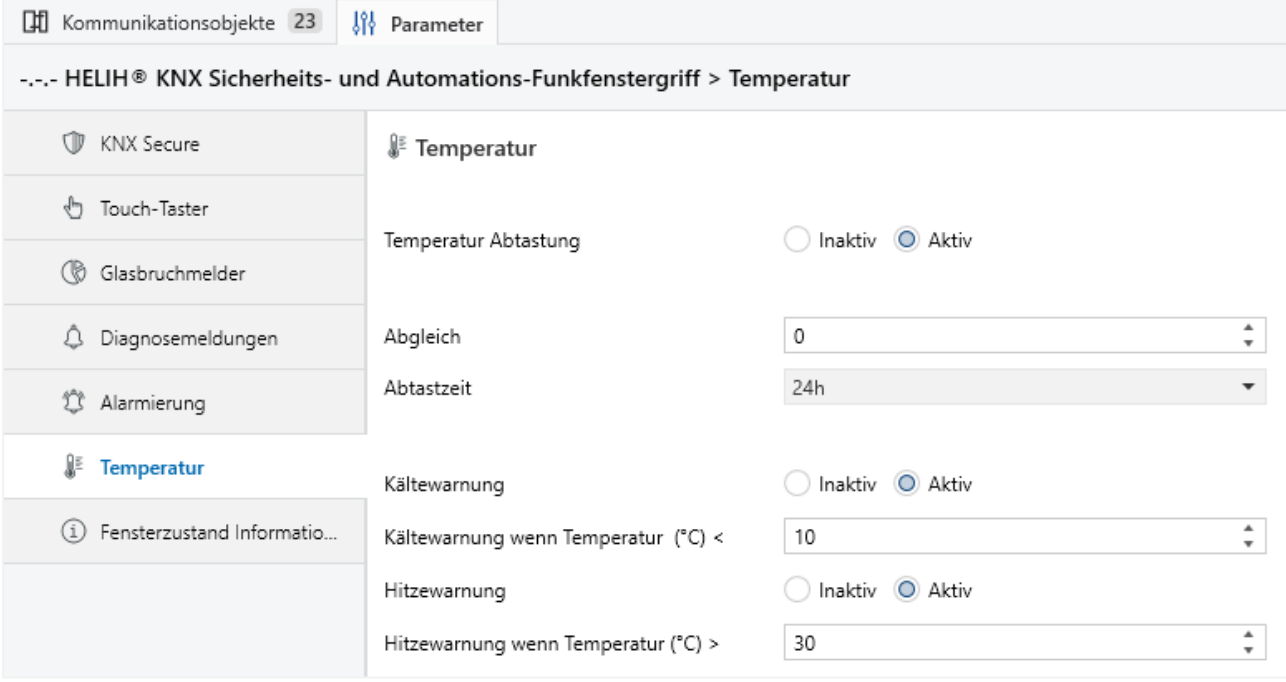

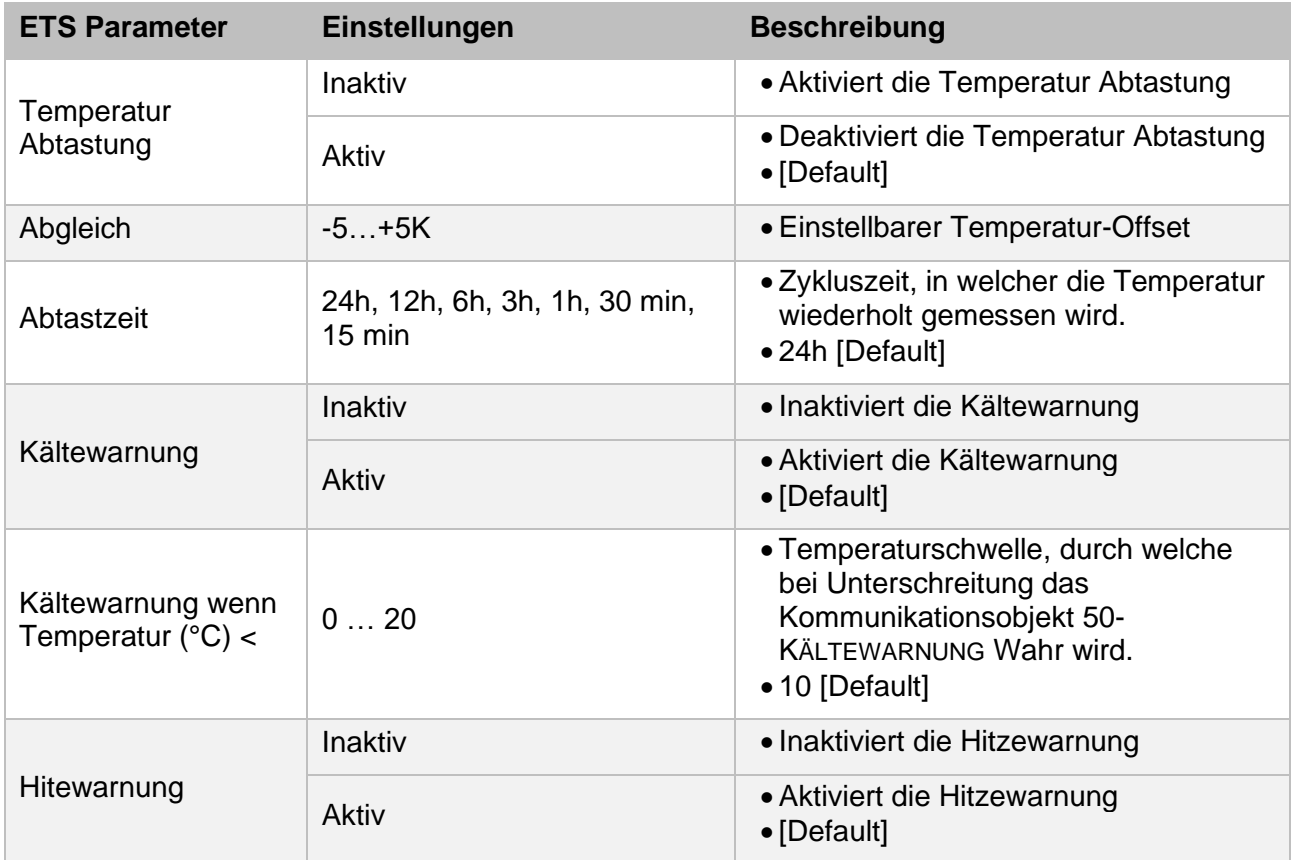

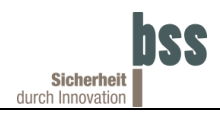

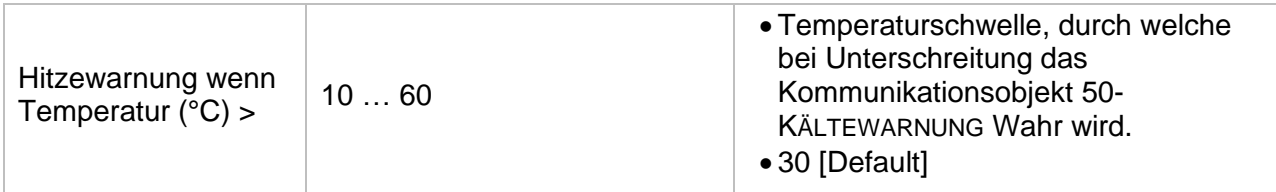

<span id="page-37-0"></span>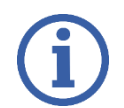

*Die Verringerung der Abtastzeit von 24h [Default] auf 15 min hat eine Verringerung der Lebensdauer von ca. 10% zur Folge.*

### **9.7 Fensterzustand Informationen**

Abbildungen und Verknüpfung des Kommunikationsobjektes FENSTERZUSTAND.

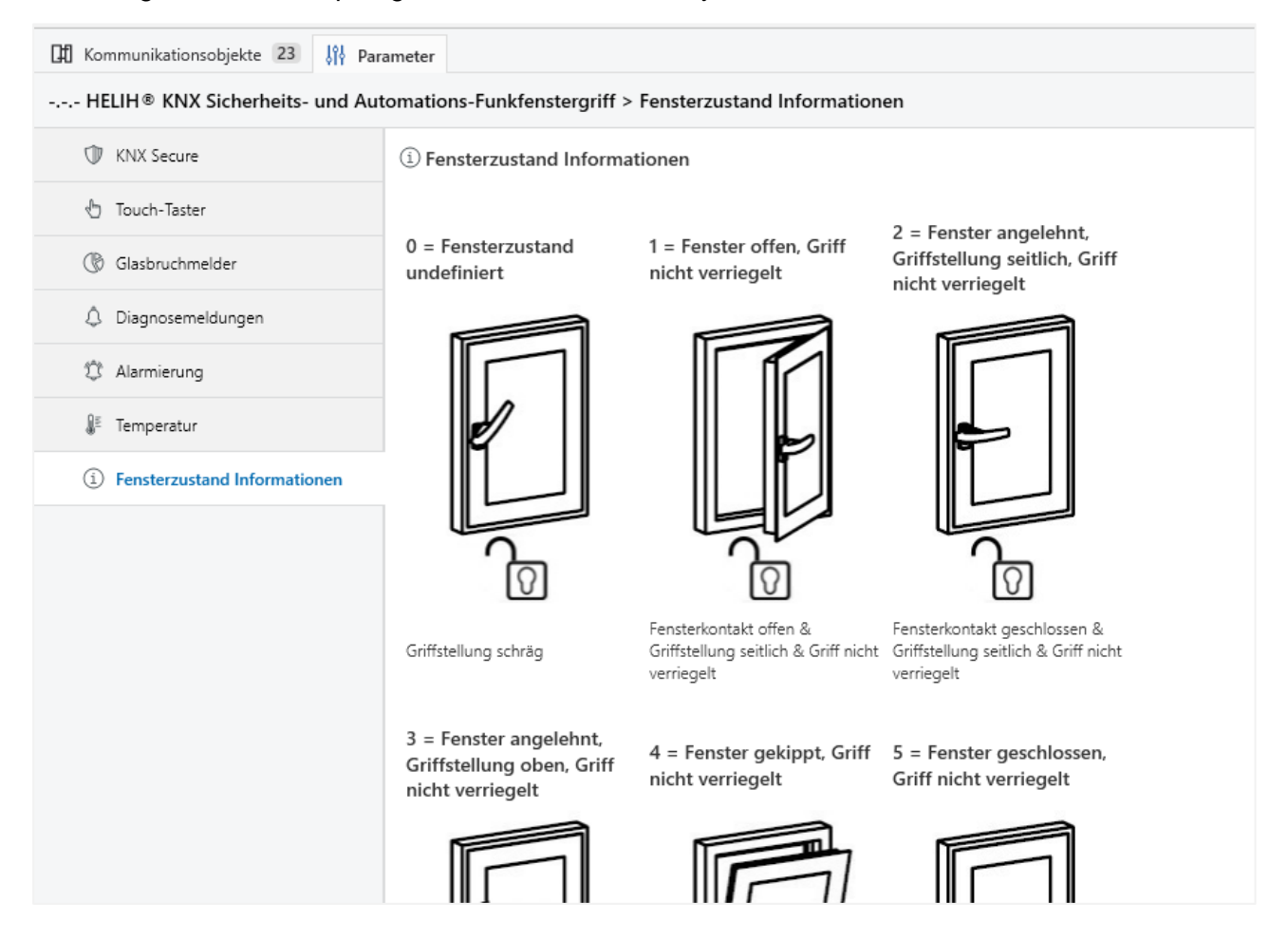

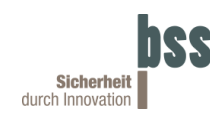

### <span id="page-38-0"></span>**10 Vorgehen bei Betriebsstörung**

Wenn der HELIH® eine Betriebsstörung meldet, muss diese umgehend behandelt werden. Solange dies nicht geschehen ist, sind die Statusmeldungen nicht zuverlässig. Sofern die Sperrmechanik funktionsfähig ist, wird der HELIH® bei einer Betriebsstörung entriegelt, sodass dieser im Notfall demontiert werden kann.

In einem ersten Schritt sollte ein Neustart des HELIH® erfolgen. Hierzu muss in der oberen Griffstellung die Batterie ab- und wieder angeschlossen werden.

Danach sollte die Batterie getauscht werden, um auszuschließen, dass diese für die Betriebsstörung verantwortlich ist. Sollte nach dem Tausch erneut eine Betriebsstörung angezeigt werden, ist der HELIH® defekt und muss ersetzt werden.

Sollte durch einen Schaden an der Mechanik das Entriegeln nicht mehr möglich sein, ist eine Notöffnung nötig. Kontaktieren Sie bitte BSS, um weitere Informationen zu erhalten:

BSS Baumann Sicherheitssysteme GmbH Robert-Bosch-Straße 1A 78234 Engen, Germany Telefon: +49 7733 99494 20 Fax: +49 7733 99494 21 <info@bss-sdi.com>

#### <span id="page-38-1"></span>**10.1 Werkseinstellungen zurücksetzen**

Folgende Schritte sind zur Durchführung eines zurücksetzten auf Werkseinstellungen notwendig:

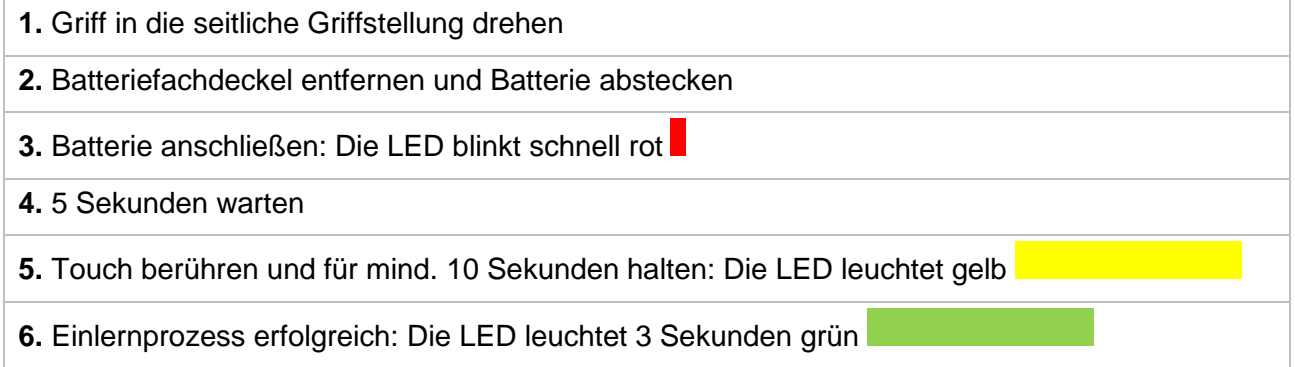

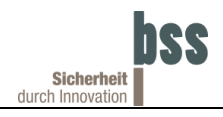

#### <span id="page-39-0"></span>**10.2 Entladen**

Das Entladen des HELIH® darf nur erfolgen, wenn

- die beiden Kommunikationsobjekte GRIFFVERRIEGLUNG SETZEN = Falsch und AUTOMATISCHE WIEDERVERRIEGLUNG = Falsch sind
- oder sich der Griff in der seitlichen oder oberen Griffstellung befindet.

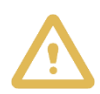

Ist der HELIH<sup>®</sup> in der unteren Griffstellung verriegelt und wird über die ETS *Entladen, bleibt dieser auch nach dem Entladen gesperrt und die Griffstellung lässt sich nicht mehr ändern. Somit kann kein Neustart erfolgen, da sich in der unteren Griffstellung das Batteriefach nicht öffnen lässt.*

#### <span id="page-39-1"></span>**10.3 Wechsel von Secure auf Insecure**

Der Wechsel von der Aktivierten in die Deaktivierte "Sicheren Inbetriebnahme" darf nur erfolgen, wenn

- die beiden Kommunikationsobjekte GRIFFVERRIEGLUNG SETZEN = Falsch und AUTOMATISCHE WIEDERVERRIEGLUNG = Falsch sind
- oder sich der Griff in der seitlichen oder oberen Griffstellung befindet.

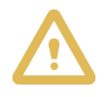

Ist der HELIH<sup>®</sup> in der unteren Griffstellung verriegelt und wird über die ETS die *Sichere Inbetriebnahme deaktiviert, bleibt dieser nach dem Programmieren gesperrt und die Griffstellung lässt sich nicht mehr ändern. Somit kann kein Neustart erfolgen, da sich in der unteren Griffstellung das Batteriefach nicht öffnen lässt.*

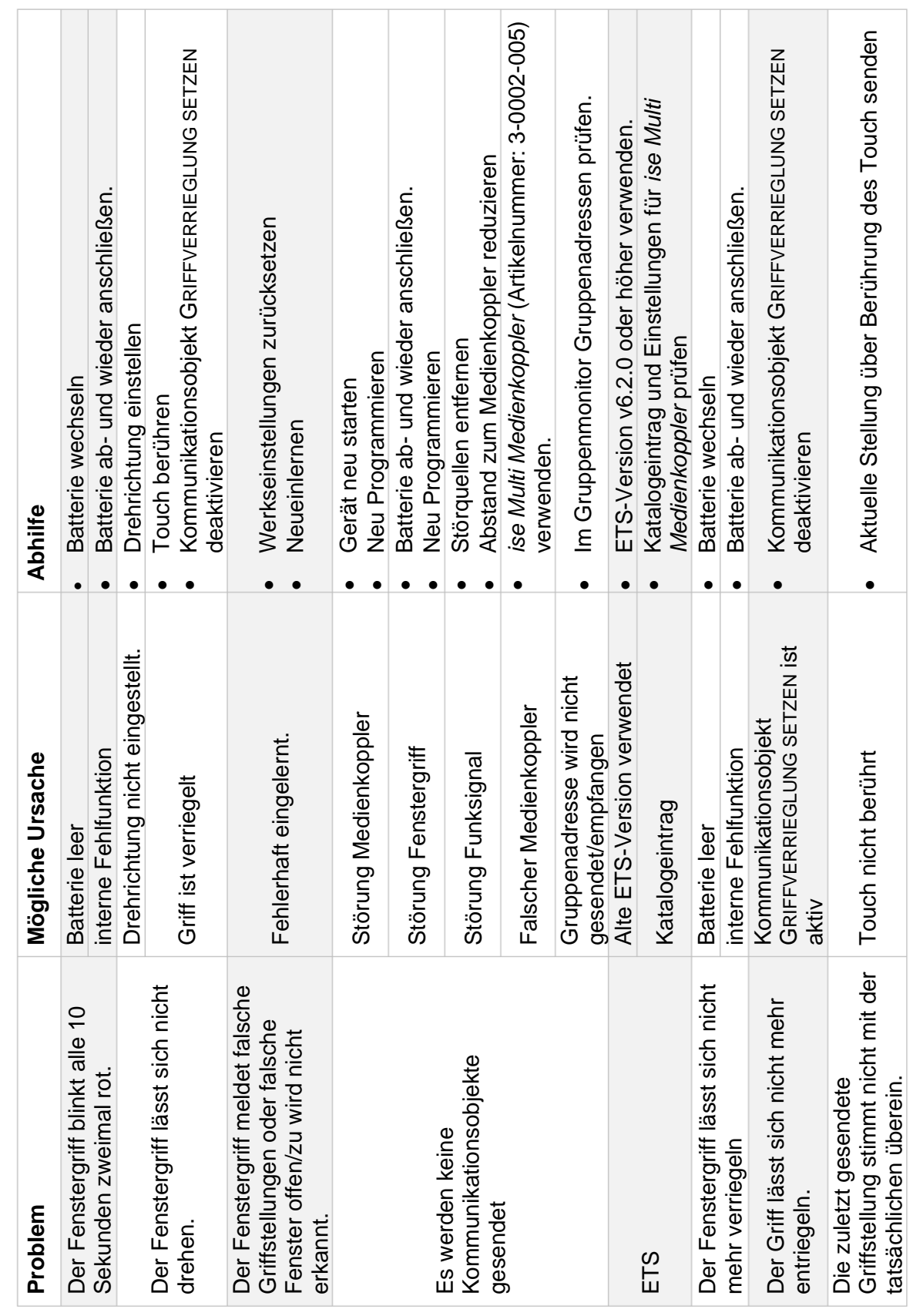

# <span id="page-40-0"></span>**10.4 FAQ**

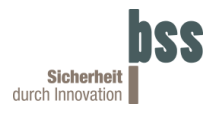

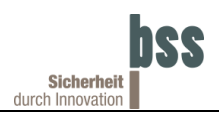

## <span id="page-41-0"></span>**11 Technische Daten**

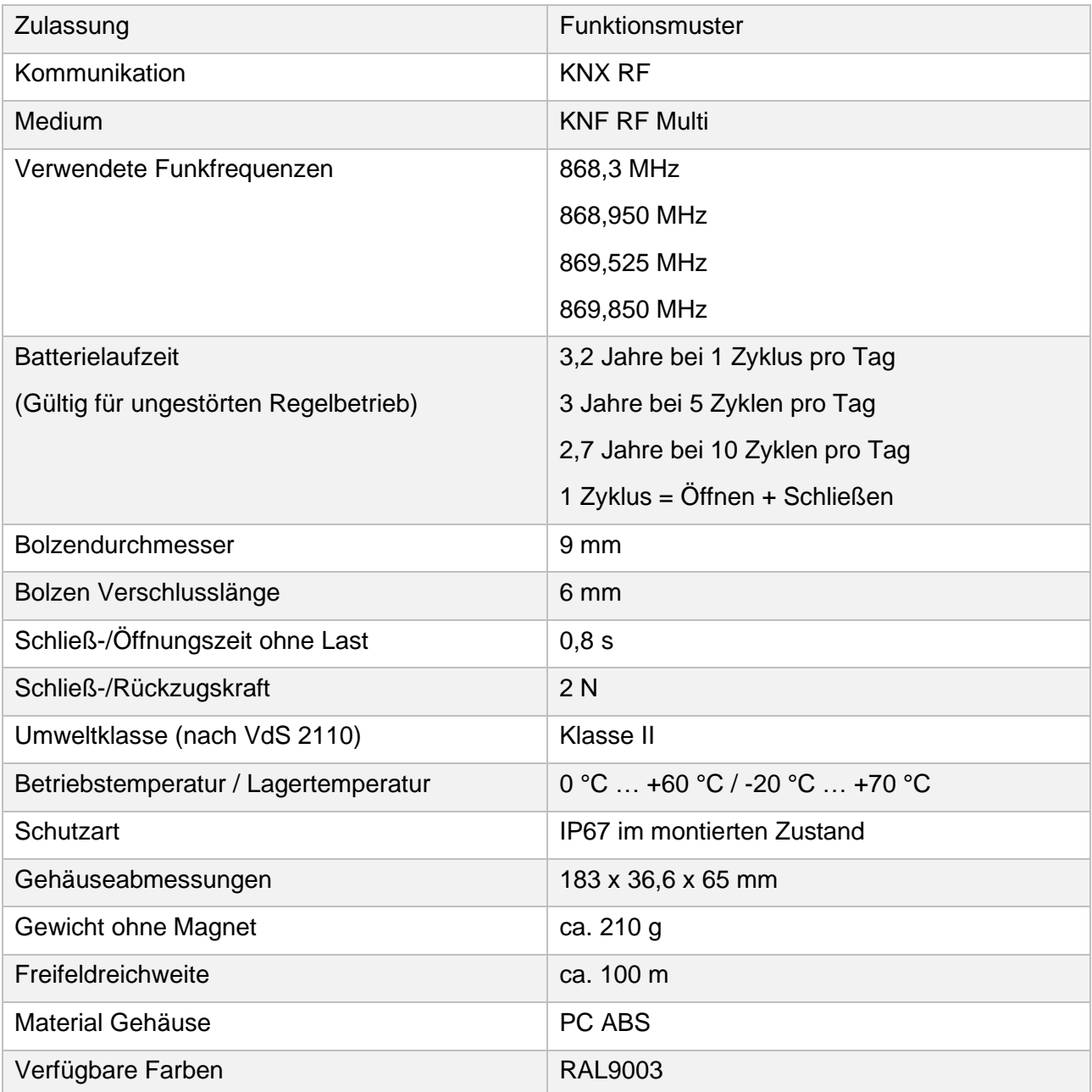